# PŘÍRUČKA 3D TISKAŘE

# UŽIVATELSKÝ MANUÁL 3D TISKÁREN: - ORIGINAL PRUSA i3 KIT 1.75MM

- ORIGINAL PRUSA i3 1.75MM

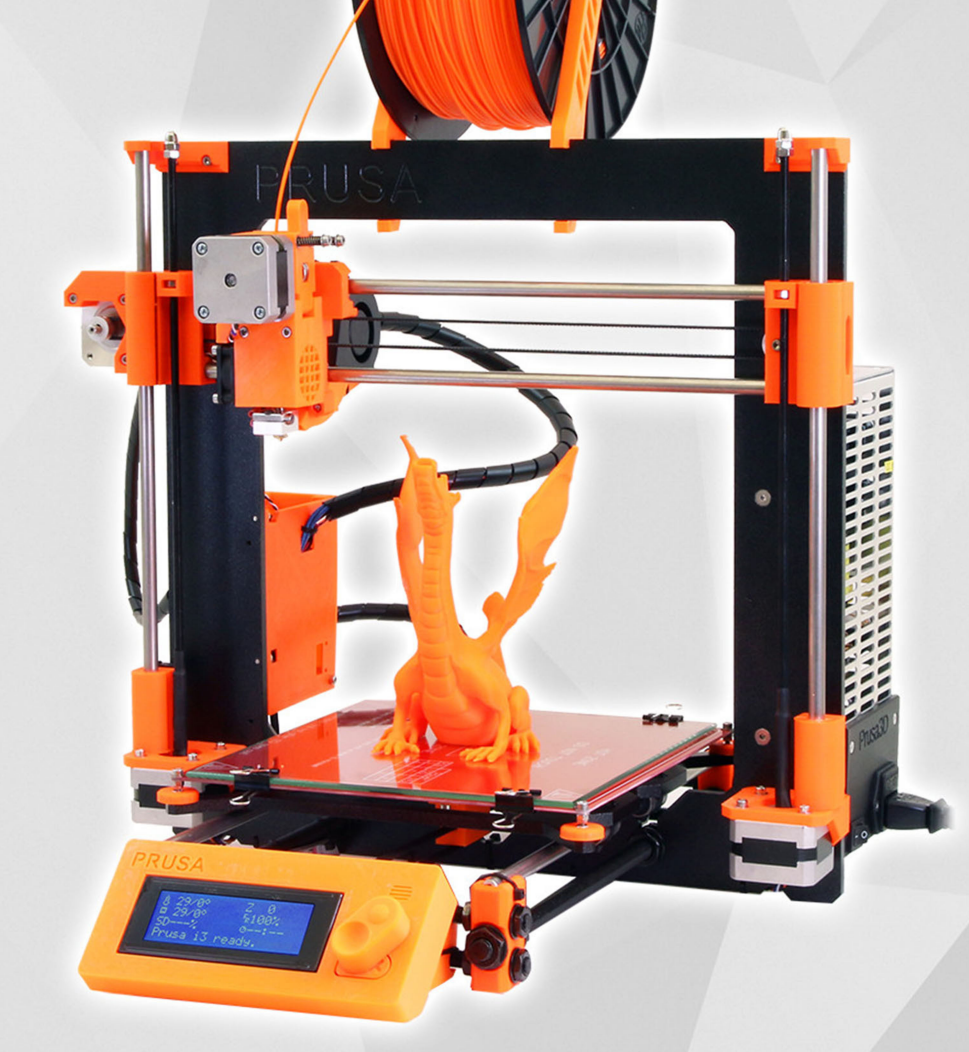

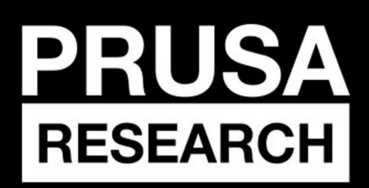

**PRUSA RESEARCH S.R.O.**<br>Prvního Pluku 621/8a 18600 Praha www.prusa3d.cz info@prusa3d.cz

# **RYCHLÝ PRŮVODCE PŘED PRVNÍM TISKEM**

- 1. Umístěte tiskárnu na stabilní podklad (strana 13)
- 2. Prostudujte si zásady bezpečnosti (strany 3 a 5)
- 3. Stáhněte si a nainstalujte ovladače (strana 25)
- 4. Připravte si sklo (strana 13) a zkalibrujte tiskárnu (strana 15)
- 5. Vložte do tiskárny SD kartu a zkuste první tisk (strana 19)

# Obsah

- 1. Popis [předpokládaného](#page-3-0) použití zařízení
- 2. Údaje o [výrobku](#page-4-0)
- 3. [Úvod](#page-5-0)
	- 3.1. [Slovníček](#page-5-1) pojmů
	- 3.2. [Vysvětlivky](#page-5-2)
	- 3.3. Důležité [bezpečnostní](#page-6-0) pokyny
	- 3.4. Povinnosti [provozovatele](#page-6-1)
	- 3.5. [Bezpečnostní](#page-8-0) pokyny pro obsluhu
	- 3.6. [Tiskárna](#page-10-0) Original Prusa i3 Plus
	- 3.7. [Stavebnice](#page-10-1) Original Prusa i3 Plus
	- 3.8. [Licence](#page-10-2)
- 4. [Tiskárna](#page-11-0) Original Prusa i3 Plus
- 5. [Stavebnice](#page-12-0) Original Prusa i3 Plus
- 6. [Začínáme](#page-13-0)
	- 6.1. Vybalení tiskárny a [manipulace](#page-13-1)
	- 6.2. [Sestavení](#page-14-0) tiskárny
	- 6.3. [Příprava](#page-14-1) tiskárny pro tisk
		- 6.3.1. [Příprava](#page-14-2) skla pro tisk
		- 6.3.2. [Příprava](#page-15-0) ABS Juice
		- 6.3.3. [Zapojení](#page-16-0)
		- 6.3.4. [Kalibrace](#page-16-1)
		- 6.3.5. [Zavedení](#page-19-0) filamentu do tiskové hlavy
- 7. [Tisk](#page-20-0)
	- 7.1. [Ovládání](#page-22-0) tiskárny
		- [7.1.1.](#page-22-1) LCD panel
		- 7.1.2. Schéma LCD panelu
		- 7.1.3. [Rychlost](#page-24-0) a kvalita tisku
		- 7.1.4. USB kabel a program [Pronterface](#page-24-1)
- 8. [Ovladače](#page-26-0) k tiskárně
- 9. Tisk [vlastních](#page-27-0) modelů
	- 9.1. Kde stahovat 3D [modely?](#page-27-1)
	- 9.2. Který 3D program použít pro tvorbu [vlastního](#page-27-2) modelu?
	- 9.3. [Program](#page-28-0) Slic3r
	- 9.4. Tisk [nestandardních](#page-29-0) objektů
		- 9.4.1. Tisk s [podporou](#page-29-1)
		- 9.4.2. Tisk větších objektů než je [podložka](#page-30-0)
- 10. [Materiály](#page-31-0)
	- [10.1.](#page-31-1) ABS
	- [10.2.](#page-31-2) PLA

[10.3.](#page-31-3) PET

10.4. [HIPS](#page-32-0)

[10.5.](#page-32-1) PP

[10.6.](#page-32-2) Flex

11. FAQ - Údržba tiskárny a [problémy](#page-33-0) při tisku

- 11.1. [Čištění](#page-33-1) skla
- 11.2. Ucpaná / [zaseknutá](#page-33-2) tisková hlava
- 11.3. [Čištění](#page-34-0) trysky
- 11.4. [Plynulost](#page-34-1) os
- 11.5. [Problémy](#page-35-0) s kalibrací
	- [11.5.1.](#page-35-1) Tryska naráží do skla
	- 11.5.2. Při každém vynulování osy Z je tryska v jiné [vzdálenosti](#page-36-0) od skla

11.5.3. Sklo je [nestabilní](#page-36-1) a hýbe se

- 11.5.4. [Nulová](#page-36-2) poloha osy X je mimo sklo
- [11.5.5.](#page-36-3) Na jedné straně osy X je tryska níž než na druhé
- 11.6. [Problémy](#page-37-0) s tiskem
	- 11.6.1. Objekty se [odlepují](#page-37-1) ze skla při tisku ABS
	- 11.6.2. Vrstvy při tisku z ABS praskají a [oddělují](#page-37-2) se od sebe
	- 11.6.3. Objekty se při tisku [posunou](#page-37-3) s celým sklem
	- 11.6.4. Objekty v sobě mají moc nebo málo [filamentu](#page-37-4)
- 11.7. [Problémy](#page-37-5) s objekty po tisku
	- 11.7.1. Objekt [popraská](#page-37-6) či je snadno zničitelný
- 12. FAQ obvyklé chyby při [sestavování](#page-38-0) stavebnice
	- 12.1. Uprostřed skla je větší [vzdálenost](#page-38-1) od trysky než na krajích
	- 12.2. Tiskárna po chvilce [přestane](#page-39-0) tisknout
	- 12.3. [Tiskárna](#page-39-1) nečte SD karty
	- 12.4. Volné [řemeny](#page-40-0)
	- 12.5. [Nepřichycené](#page-41-0) kabely k tiskové podložce
	- 12.6. Uvolněné [stahovací](#page-41-1) pásky držící tiskovou podložku

# <span id="page-3-0"></span>1. Popis předpokládaného použití zařízení

Použití jakýmkoliv jiným způsobem, než uvádí výrobce, je v rozporu s určením zařízení! Toto zařízení musí být provozováno pouze osobami, jež dobře znají jeho vlastnosti a jsou obeznámeny s příslušnými předpisy jeho provozu. Jakékoliv svévolné změny provedené na tomto zařízení bez svolení výrobce, zbavují výrobce zodpovědnosti za následné škody nebo zranění. Pokud charakter zařízení umožňuje jeho použití i k jiným účelům, které nejsou vyjmenovány v jeho určení, nebo zakázaných činnostech, je uživatel povinen (pokud chce tuto činnost provádět), toto konání konzultovat s výrobcem. Při práci se řiďte bezpečnostními pokyny, abyste se vyvarovali nebezpečí zranění vlastní osoby nebo osob v okolí.

# **Kontrola zařízení před spuštěním**

(operace, které je obsluha povinna provést před spuštěním zařízení)

• obsluha je povinna před zahájením práce zkontrolovat zařízení, zda nevykazuje známky poškození či jiné vlastnosti, které by mohly vést k ohrožení zdraví nebo majetku

### **Výstrahy týkající se zakázaných způsobů použití, ke kterým může podle zkušeností dojít**

(operace, činnosti a způsoby použití, které nesmí obsluha provádět)

• je zakázáno a nesmí být nikdy vyřazeny z činnosti nebo odstraněny nebo znemožněny funkce bezpečnostních zařízení

• je zakázáno dotýkat se pohybujících se částí zařízení tělem, nebo předměty a nářadím

• je zakázáno na zařízení provádět takové konstrukční úpravy a zásahy, které nebyly doporučeny a schváleny výrobcem zařízení, totéž platí o výměně náhradních dílů za jiný druh

je zakázáno provádět údržbu, čištění a opravy za chodu zařízení a není-li zařízení zabezpečeno proti náhodnému nebo automatickému spuštění

- je zakázáno provozovat zařízení bez krytů
- je zakázáno provozovat zařízení s jakoukoliv poruchou v konstrukci či mechanismu zařízení a bez bezpečnostních prvků zařízení
- je zakázáno zařízení používat ve vlhkém a výbušném prostředí

# <span id="page-4-0"></span>2. Údaje o výrobku

Název: Original Prusa i3 Plus / Original Prusa i3 Plus (kit)

Verze: 1.75 mm

Výrobce: Prusa Research s.r.o., Prvního Pluku 621/8a, Praha 8, 186 00, ČR Kontakty: telefon +420 222 263 718, e-mail: [info@prusa3d.cz](mailto:info@prusa3d.cz)

Skupina: 3 (Zařízení informačních technologií a telekomunikační zařízení) Druh zařízení: použití v domácnosti

Zdroj napětí: 90-135 V, 2 A / 180-264 V, 1 A (50-60 Hz)

Rozsah pracovních teplot: 18 °C (PLA)-38 °C, pouze vnitřní použití Maximální vlhkost vzduchu: 85 %

Označení elektrozařízení:

 $C \in$ 

Hmotnost stavebnice (s obalem / bez obalu): 9,8 kg / 6,3 kg Hmotnost sestavené tiskárny (s obalem / bez obalu): 12 kg / 6,3 kg Sériové číslo výrobku naleznete z boku na řídící jednotce tiskárny a také na vnějším obalu.

# <span id="page-5-0"></span>3. Úvod

Děkujeme vám, že jste si koupili naši tiskárnu **Original Prusa i3 Plus** od Josefa Průši**,** ať už jako sestavenou tiskárnu nebo jako stavebnici, a podpořili tím tak její další vývoj. Manuálu prosím věnujte zvýšenou pozornost a nepřeskakujte kapitoly. Všechny jsou nesmírně důležité pro správný chod tiskárny. Pokud se vyskytnou jakékoli nejasnosti, neváhejte nás kontaktovat na *[info@prusa3d.cz](mailto:info@prusa3d.cz)*. Budeme rádi za vaše tipy a připomínky. Dále vám doporučujeme navštívit naše oficiální fórum ([forum.prusa3d.cz](http://forum.prusa3d.cz/)), kde naleznete různá řešení problémů, rady, tipy a triky a v neposlední řadě také aktuální informace o vývoji tiskárny Original Prusa i3 Plus.

# <span id="page-5-1"></span>**3.1. Slovníček pojmů**

**Bed, Heatbed, Printbed** - Běžně používaný název pro tiskovou podložku vyhřívanou plochu, na níž se tisknou 3D objekty.

**Extruder** - Neboli tisková hlava je část tiskárny, která se skládá z trysky, podávacího mechanismu na materiál a větráku.

**Filament** - Vžitý název pro tiskovou strunu (drát), s pojmem filament se setkáte nejen v manuálu, ale i v tiskovém menu LCD panelu tiskárny.

**Heater, Hotend** - jiný název pro trysku.

**1.75** 3D tiskárny používají pro tisk objektů filament o dvou různých tloušťkách: 2,85 mm (ten se běžně nazývá 3 mm) a 1,75 mm. Celosvětově je přitom 1,75mm verze používanější, i když kvalitativně mezi nimi žádný rozdíl není.

# <span id="page-5-2"></span>**3.2. Vysvětlivky**

Tipy, rady nebo důležité informace, kterou vám pomohou při práci s tiskárnou.

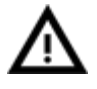

Zpozorněte! Část textu označená tímto symbolem vyžaduje maximální pozornost.

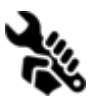

Text označený tímto symbolem se týká pouze stavebnice.

# <span id="page-6-0"></span>**3.3. Důležité bezpečnostní pokyny**

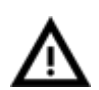

Dbejte prosím vysoké opatrnosti při jakékoliv interakci s tiskárnou. Jedná se o elektrické zařízení s pohyblivými částmi a částmi s vysokou teplotou.

1. Jedná se o zařízení pro vnitřní použití. Nevystavujte tiskárnu dešti ani sněhu. Tiskárnu mějte vždy v suchém prostředí v minimální vzdálenosti 30 cm od dalších předmětů.

2. Tiskárnu vždy pokládejte na stabilní místa např. na stůl, podlahu apod, kde nehrozí pád nebo převržení zařízení.

3. Tiskárna je napájena ze síťové zásuvky 230 V, 50 Hz; nikdy nezapojujte tiskárnu do jiného zdroje napětí, jinak hrozí její nesprávná funkce nebo poškození.

4. Umístěte napájecí kabel tak, abyste o něj nezakopli, nešlapali na něj nebo jinak nevystavili poškození. Ujistěte se, že napájecí kabel není mechanicky nebo jinak poškozen. Poškozený kabel okamžitě přestaňte používat a vyměňte jej.

5. Při odpojování napájecího kabelu ze zásuvky zatáhněte za zástrčku nikoli za kabel, snížíte tím nebezpečí poškození zástrčky nebo síťové zásuvky.

6. Nikdy nerozebírejte zdroj napětí na tiskárně (180264 V, 1 A), neobsahuje žádné části, které by mohl nekvalifikovaný pracovník opravit. Vždy předejte tiskárnu kvalifikovanému servisnímu technikovi.

7. **Nedotýkejte se trysky či vyhřívané podložky, pokud tiskárna zrovna tiskne nebo se nahřívá.** Mějte na paměti, že teplota trysky se pohybuje okolo 210-260 °C a teplota podložky okolo 100 °C. Teploty 40 °C a vyšší mohou způsobit újmu na zdraví.

8. Zařízení obsahuje pohyblivé a otáčející se části, dbejte zvýšené opatrnosti při jeho provozu při nesprávné manipulaci by mohlo dojít ke zranění.

9. Zabraňte dětem bez dozoru k přístupu k tiskárně i v případě, kdy tiskárna netiskne.

# <span id="page-6-1"></span>**3.4. Povinnosti provozovatele**

(povinnosti pro udržování zařízení provozovatelem dle platných předpisů a norem)

• udržovat elektrické zařízení v trvale bezpečném a spolehlivém stavu, který odpovídá platným elektrotechnickým předpisům

• zajistit, aby do elektrického zařízení nezasahovaly nedovoleným způsobem osoby bez elektrotechnické kvalifikace (laici) a nekonaly v nich žádné práce ve smyslu platných norem a předpisů

• s obsluhou a bezpečnostními předpisy prokazatelně seznámit všechny osoby, které budou předmětné elektrické zařízení obsluhovat, s možným nebezpečím úrazu elektřinou

# **Obsluha elektrického zařízení**

(požadavky na obsluhu zařízení z hlediska kvalifikace pro elektrická zařízení)

• obsluhovat elektrická zařízení smějí jen osoby s kvalifikací požadovanou pro příslušné zařízení

• osoby bez odborné elektrotechnické kvalifikace (laici) mohou samy obsluhovat elektrická zařízení malého a nízkého napětí, která jsou provedena tak, že při jejich obsluze nemohou přijít do styku s nekrytými živými částmi elektrického zařízení pod napětím

• tam, kde jsou vypracovány místní nebo jiné bezpečnostní a pracovní předpisy nebo pokyny, musí být na vhodném místě přístupny a pracovníci musí být s nimi prokazatelně seznámeni

• osoby, které obsluhují zařízení, musí být seznámeny s provozovaným zařízením a jeho funkcí

- obsluhující se smí dotýkat jen těch částí, které jsou pro obsluhu určeny
- k obsluhovaným částem musí být vždy volný přístup

• při poškození elektrického zařízení nebo poruše, která by mohla ohrozit bezpečnost nebo zdraví pracujících, musí pracovník, který takový stav zjistí a nemůželi sám příčiny ohrožení odstranit, učinit opatření k zamezení nebo snížení nebezpečí úrazu, požáru nebo jiného ohrožení

• při přemisťování elektrických spotřebičů musí být tyto předem bezpečně odpojeny od napětí

# **Osoby bez odborné elektrotechnické kvalifikace (laici) mohou**

(požadavky na obsluhu zařízení z hlediska kvalifikace pro elektrická zařízení)

• před přemisťováním elektrických zařízení připojených na elektrickou síť pohyblivým přívodem s vidlicí, se musí provést bezpečné odpojení od sítě vytažením vidlice ze zásuvky

• při obsluze elektrického zařízení musí obsluhující dbát příslušných návodů a instrukcí a místních provozních předpisů k jeho používání, jakož i na to, aby zařízení nebylo nadměrně přetěžováno nebo jinak poškozováno

• udržovat elektrické zařízení podle návodu výrobce

• vyměňovat přetavené vložky závitových a přístrojových pojistek jen za nové vložky stejné hodnoty (nesmějí přetavené vložky opravovat)

• za vypnutého stavu elektrického zařízení mohou přemisťovat a prodlužovat pohyblivé přívody spojovacími šňůrami opatřenými příslušnými spojovacími částmi

• zapínat a vypínat jednoduchá elektrická zařízení

# **Zjistíli se při obsluze závada na zařízení, např.:**

- poškození izolace
- zápach po spálenině
- kouř
- neobvykle hlučný nebo nárazový chod elektrického zařízení
- silné bručení
- trhavý rozběh
- nadměrné oteplení některé části elektrického zařízení
- **iiskření**
- brnění od elektrického proudu

MUSÍ SE ELEKTRICKÉ ZAŘÍZENÍ IHNED VYPNOUT.

# **Elektrická zařízení**

(požadavky na provoz zařízení)

# POŠKOZENÁ ELEKTRICKÁ ZAŘÍZENÍ SE NESMÍ POUŽÍVAT !

# **Likvidace výrobku a jeho částí**

(ekologie likvidace zařízení)

# DBEJTE PLATNÝCH EKOLOGICKÝCH PŘEDPISŮ!

Při závěrečném vyřazení zařízení z provozu (po skončení jeho životnosti), mějte na paměti zájem a hledisko ochrany životního prostředí a recyklační možnosti (obecně):

- zlikvidujte toxické odpady (např. baterie, elektronika), podle předpisů oddělte plastické materiály a nabídněte je pro recyklaci
- oddělte kovové části podle typu pro šrotování
- je nutné, aby se majitel zařízení při odstraňování (zneškodňování) odpadů z hlediska péče o zdravé životní podmínky a ochrany životního prostředí řídil zákonem o odpadech

• je tedy nutné, aby vzniklé odpady nabídl provozovatelům zařízení ke zneškodňování odpadů, jedná se zejména o kovy, oleje, maziva, plastické hmoty atd.

# <span id="page-8-0"></span>**3.5. Bezpečnostní pokyny pro obsluhu**

(tyto pokyny musí obsluha zařízení dodržovat)

ELEKTRICKÉ ČÁSTI ZAŘÍZENÍ SE NESMÍ OPLACHOVAT STŘÍKAJÍCÍ VODOU!

- bezpečnostní prvky musí být vždy udržovány v bezvadném stavu
- bezpečnostní značení na zařízení udržujte v čitelném stavu
- bezpodmínečně dodržujte bezpečnostní pokyny obsažené v tomto návodu k používání
- dříve než začnete jakkoliv obsluhovat zařízení, pečlivě si přečtěte tento návod k používání včetně ostatních návodů od dílčích zařízení

• jestliže se začne zařízení neobvykle silně chvět, vykazuje stoupající hlučnost či jiné příznaky, které nejsou při jeho činnosti obvyklé – vypněte zařízení a zajistěte okamžitou kontrolu

- nespouštějte zařízení bez krytů
- poškozené zařízení nesmí být nikdy uvedeno do provozu

• pracoviště je zakázáno používat pro jiné účely, než pro které bylo zkonstruováno

• pracujte pouze za dobrých světelných podmínek nebo se postarejte o odpovídající umělé osvětlení

• před započetím práce provede obsluha vizuální kontrolu pohyblivých částí zařízení, jestli nevykazují známky nadměrného opotřebení, případně poškození

• s nadměrně opotřebenými, případně poškozenými díly, nelze toto zařízení provozovat

• údržbu a čištění zařízení provádějte pouze při odpojeném elektrickém přívodu

• zařízení smějí obsluhovat pouze pracovníci starší 18 let, duševně a tělesně způsobilí, prokazatelně proškolení a pověření obsluhou zařízení

• veškerá údržba a opravy zařízení se musí provádět pouze při zastaveném a řádně zajištěném zařízení

• zařízení je určeno pouze pro vnitřní použití (prostory)

# <span id="page-10-0"></span>**3.6. Tiskárna Original Prusa i3 Plus**

Sestavenou tiskárnu Original Prusa i3 Plus s popisem jednotlivých částí najdete na obrázku č. 1 na další straně manuálu. Od stavebnice se liší tím, že je již kompletně sestavena, téměř připravena k tisku. Po zapojení a kalibraci tiskárny tak můžete do pár minut od rozbalení tisknout. Nezapomeňte, že k sestavené tiskárně máte automaticky podporu po telefonu a e-mailu zdarma. Neváhejte nám tak zavolat nebo napsat, pokud potřebujete poradit nebo se na cokoli zeptat. Rádi pomůžeme i s konkrétními tisky.

3D tiskárny používají pro tisk objektů různé typy filamentů (více v kapitole Materiály), o dvou různých tloušťkách: 2,85 mm a 1,75 mm. Celosvětově je A přitom verze s 1.75 mm používanější, i když kvalitativně mezi nimi žádný rozdíl není. Filament se dodává na cívce, na níž z boku najdete základní informace výrobce, typ materiálu (ABS, PLA atd.) a tloušťku tiskové struny. Materiál tloušťky 2,85 mm se běžně nazývá 3 mm.

**Tato tiskárna podporuje pouze materiál o průměru 1,75 mm**. Zkontrolujte prosím před zavedením filamentu do tiskové hlavy, že se jedná o správný typ. Nepokoušejte se zavést širší strunu, mohlo by dojít k poškození tiskové hlavy.

### <span id="page-10-1"></span>**3.7. Stavebnice Original Prusa i3 Plus**

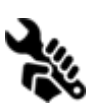

Stavebnici tiskárny Original Prusa i3 Plus najdete na obrázku *č. 2*. Detailní popis a informace o tom, jak správně sestavit stavebnici, najdete v sekci **Sestavení tiskárny.**Ke stavebnici nabízíme podporu skrze fórum. Pokud si nevíte rady, navštivte naše fórum na adrese [forum.prusa3d.cz.](http://forum.prusa3d.cz/) Určitě zde najdete odpověď na řešený problém. Pokud ne, neostýchejte se položit nám svůj

dotaz na fóru.

### <span id="page-10-2"></span>**3.8. Licence**

Tiskárna Original Prusa i3 Plus je postavena na projektu RepRap, prvním projektu open source 3D tiskárny, který je volně šiřitelný pod licencí GNU GPL v3 (www.gnu.org/licenses/gpl-3.0.en.html). Pokud byste si tak některé naše díly upravili a chtěli dále prodávat, musíte zdrojové kódy zveřejnit pod stejnou licencí. Veškeré součástky a vylepšení pro tiskárnu, která si na tiskárně můžete sami vytisknout, najdete na adrese www.prusa3d.cz/tisknutelne-vylepseni-tiskarny/.

# <span id="page-11-0"></span>4. Tiskárna Original Prusa i3 Plus

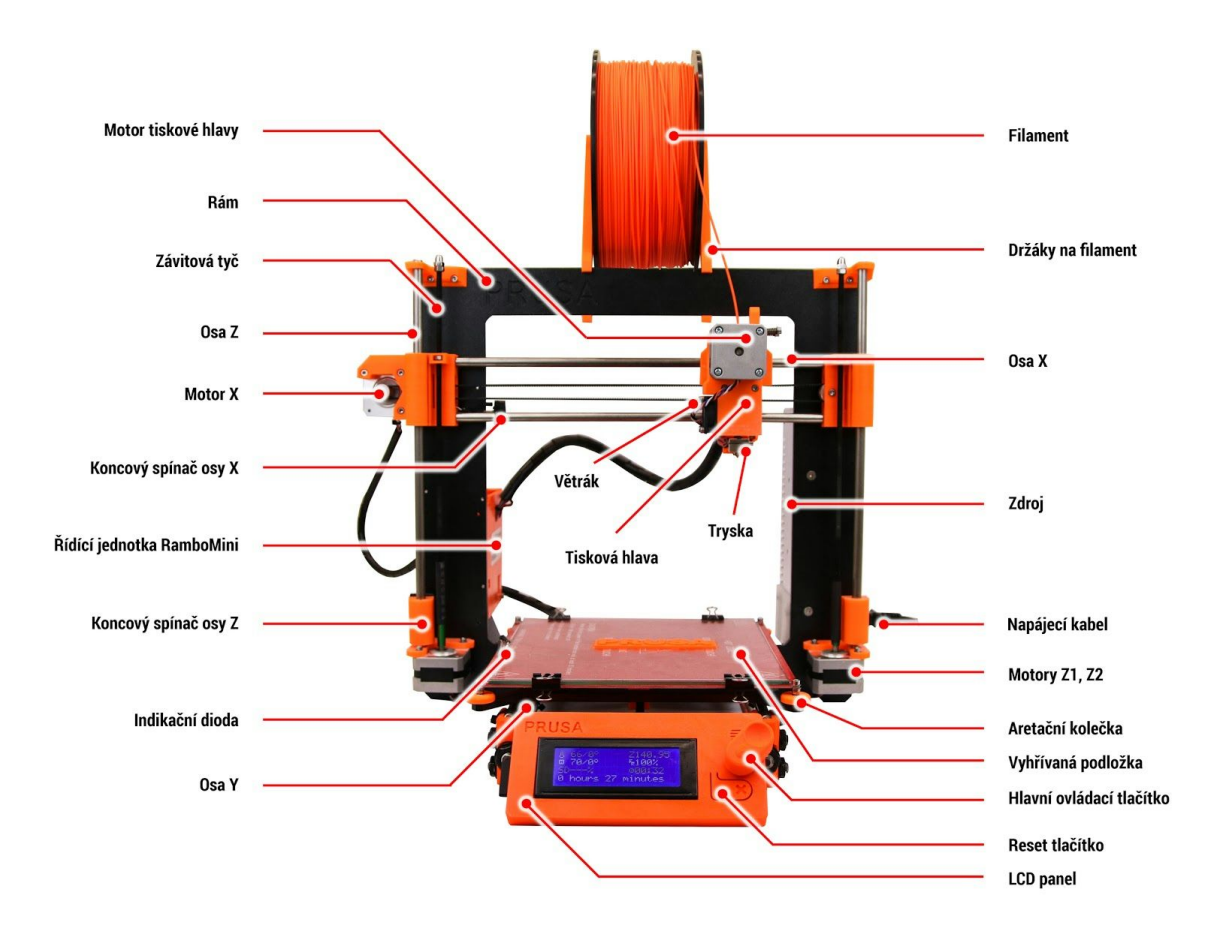

*Obr. 1 Tiskárna Original Prusa i3 Plus pro 1.75mm filament*

# <span id="page-12-0"></span>5. Stavebnice Original Prusa i3 Plus

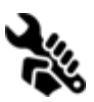

Kompletní obsah krabice se stavebnicí můžete vidět na fotografii níže.

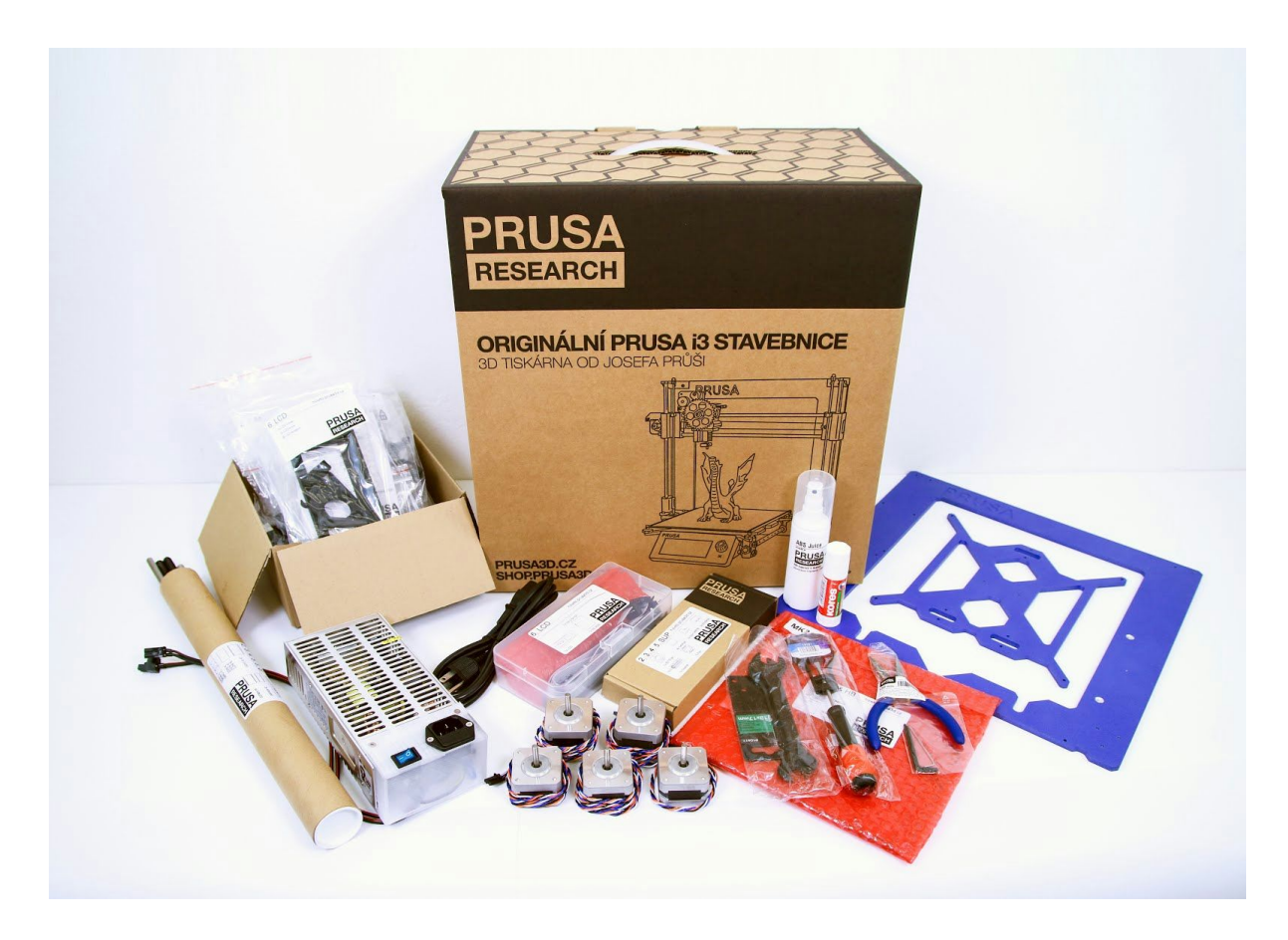

*Obr. 2 Stavebnice Original Prusa i3 Plus*

# <span id="page-13-0"></span>6. Začínáme

# <span id="page-13-1"></span>**6.1. Vybalení tiskárny a manipulace**

Tiskárnu uchopte za horní rám a vyndejte z krabice. Při manipulaci s tiskárnou dbejte maximální opatrnosti, abyste nepoškodili elektroniku a tím i funkčnost tiskárny. Při jakékoliv manipulaci s tiskárnou držte tiskárnu vždy za horní rám s tiskovou plochou od sebe kolmo na zem ( viz obr. 3)*.*

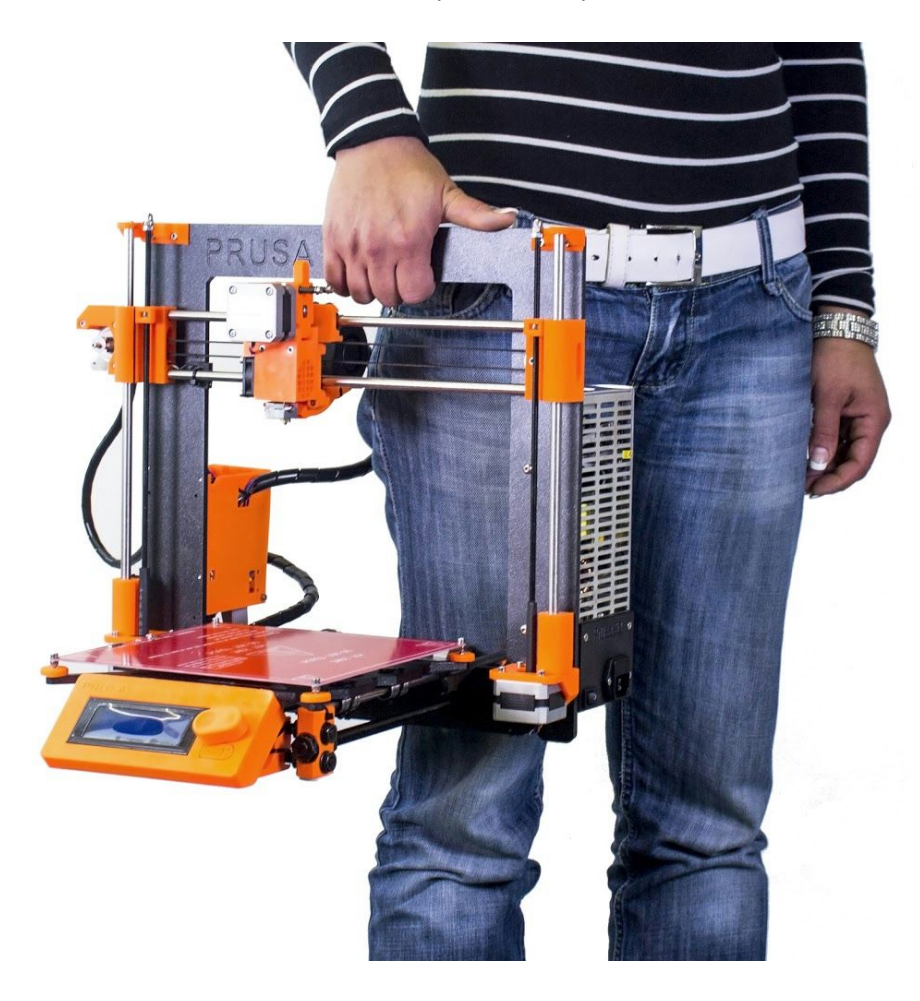

*Obr. 3 Správná manipulace s tiskárnou*

# <span id="page-14-0"></span>**6.2. Sestavení tiskárny**

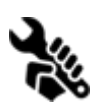

Pokud vlastníte Stavebnici Prusa i3 Plus 1.75, doporučujeme řídit se postupem a skládat stavebnici podle návodu přiloženého u stavebnice nebo podle on-line manuálu na adrese [manual.prusa3d.com.](http://manual.prusa3d.com/c/Jak_sestavit_stavebnice_Prusa_i3) (On-line manuál je totožný s manuálem přiloženým ke stavebnici. Manuály na webu jsou

dostupné v několika jazykových verzích. Samotná stavba tiskárny by neměla zabrat více než jeden pracovní den. Po úspěšném sestavení pokračujte k bodu Příprava tiskárny pro tisk.

# <span id="page-14-1"></span>**6.3. Příprava tiskárny pro tisk**

- Tiskárnu umístěte do vodorovné polohy, nejlépe na pevný pracovní stůl v místě, kde není průvan.
- Na rám tiskárny připevněte držáky pro filament.
- **Filament** následně zavěste na držáky. Ujistěte se, že se cívka s filamentem může bez problémů otáčet kolem své osy.
- Nezapomeňte se pro inspiraci podívat na sekci videí na našem webu www.prusa3d.cz/videa-jak-pouzivat-tiskarnu/ - najdete zde spoustu informací nejen o tiskárně, ale i praktické ukázky jak tisknout různé 3D objekty.

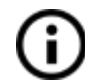

**Filament** je zažitý obecný název pro **tiskovou strunu** materiál na cívce, z něhož tisknete objekty na své 3D tiskárně.

### <span id="page-14-2"></span>**6.3.1. Příprava skla pro tisk**

Bez správně přípravy objekt nebude na tiskové ploše dobře držet. Různé materiály vyžadují různou přípravu skla více informací najdete v sekci *Materiály*. Všeobecně však platí následující postup:

- Sklo pro tisk připravujte zásadně za studena.
- Na sklo naneste rovnoměrnou vrstvu lepidla **Kores**dodávaného spolu s tiskárnou. Podmínkou je pouze jedna tenká vrstva.
- Po zaschnutí lepidla na povrch skla naneste jednu vrstvu **ABS Juice**, který dodáváme spolu s tiskárnou v plastové láhvi.
- Sklo po zaschnutí připevněte svorkami na podložku.

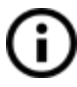

Na sklo dodávané s tiskárnou i stavebnicí byl Kores i vrstva **ABS Juice** již naneseny ve výrobě, není je tedy nutné pro první tisk znovu aplikovat.

### <span id="page-15-0"></span>**6.3.2. Příprava ABS Juice**

Aceton je extrémně hořlavá, rychle se odpařující se kapalina. Vždy s ním manipulujte v dobře větrané místnosti, chraňte oči a pokožku před potřísněním. Nikdy s acetonem nepracujte v blízkosti otevřeného ohně nebo jiného zdroje tepla; ani v prostorách, kde může dojít k přeskoku jiskry - acetonové výpary se velmi snadno vznítí.

Po spotřebování ABS Juice dodávaného s tiskárnou si velmi snadno můžete připravit vlastní směs. K výrobě budete potřebovat bezpečnou nádobu, v níž lze přechovávat aceton, čistý aceton a filament. ABS Juice vznikne rozpuštěním ABS v čistém acetonu v poměru 34 cm filamentu o tloušťce 1,75 mm na 30 ml acetonu. Nádobka rozprašovače původního ABS Juice má 100 ml, takže z cívky odstřihněte filament v délce přibližně 114 cm. Filament nastříhejte na kratší kousky tak, aby se pohodlně vešly do připravené lahve a následně materiál v lahvi zalijte čistým acetonem. Nádobu bezpečně uzavřete a několik minut protřepejte. Před prvním použitím nechte směs několik hodin odstát, aby se ABS filament dokonale rozpustil v acetonu.

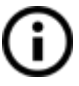

Směs nabízíme připravenou také na našem e-shopu.

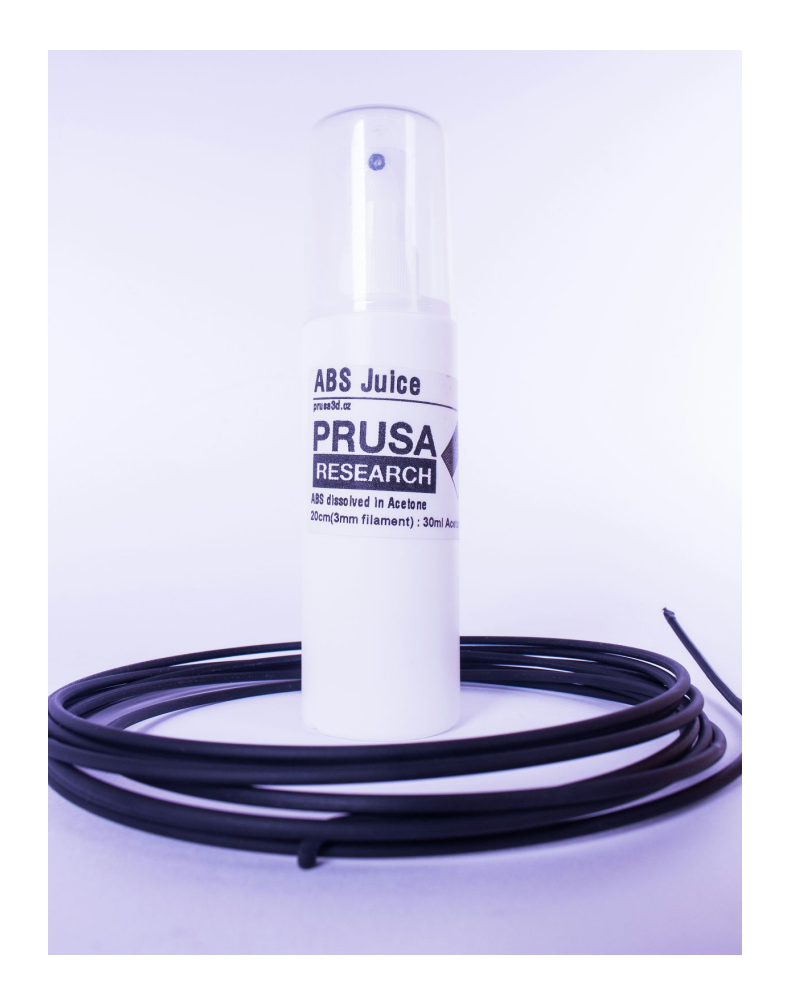

<span id="page-16-0"></span>**6.3.3. Zapojení**

- Zkontrolujte umístění a upevnění skla na vyhřívané podložce.
- Zapojte napájecí kabel do elektřiny.

### <span id="page-16-1"></span>**6.3.4. Kalibrace**

Před prvním tiskem je **nutnákalibrace** tiskárny z důvodu přesného a úspěšného tisku. Pokud s tiskárnou výrazněji manipulujete po první kalibraci, je vždy dobré ji následně znovu zkontrolovat, případně zkalibrovat. Pro úspěšnou kalibraci je potřebné mít vždy tiskárnu nahřátou - jak trysku, tak podložku. Učiníme tak přes LCD panel.

● Stiskněte hlavní tlačítko čímž se dostanete do hlavní nabídky. Následně zvolte pootočením možnost **Predehrev**, potvrďte opět hlavním tlačítkem. Následně zvolte materiál z kterého budete tisknout. Materiál vyberte a potvrďte stiskem hlavního tlačítka. Tím se nám tryska i podložka nahřeje na požadovanou teplotu.

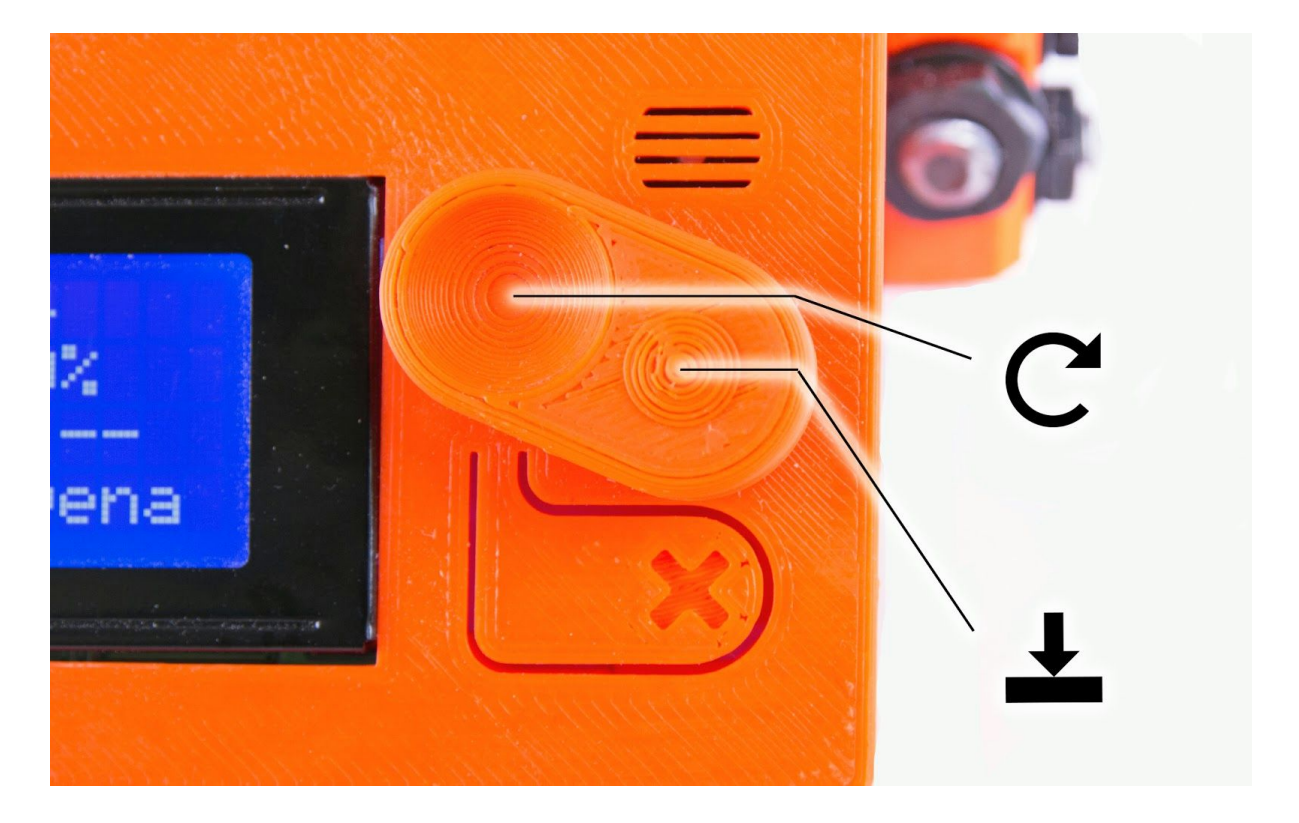

*Obr. 4 Ovládání LCD displeje*

- Pro kalibraci budeme potřebovat obyčejný vizitkový papír (250 g/m<sup>2</sup>). V hlavní nabídce zvolíme **Nastaveni**a následně možnost **Auto home**. Tímto se nám všechny osy dostanou do **[0, 0, 0]**pozic.
- Kalibračním (vizitkovým) papírem zkusíme projet mezi tryskou a podložkou, kde nám musí vzniknout lehké, ne však přílišné tření. Vzdálenost nastavujeme aretačními kolečky. Tuto akci musíme provést ve všech rozích podložky.

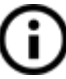

Kalibrační papír přibalujeme do balení k vyhřívané podložce a sklu. Pokud byste jej náhodou ztratili, vystačíte si s obyčejným vizitkovým papírem.

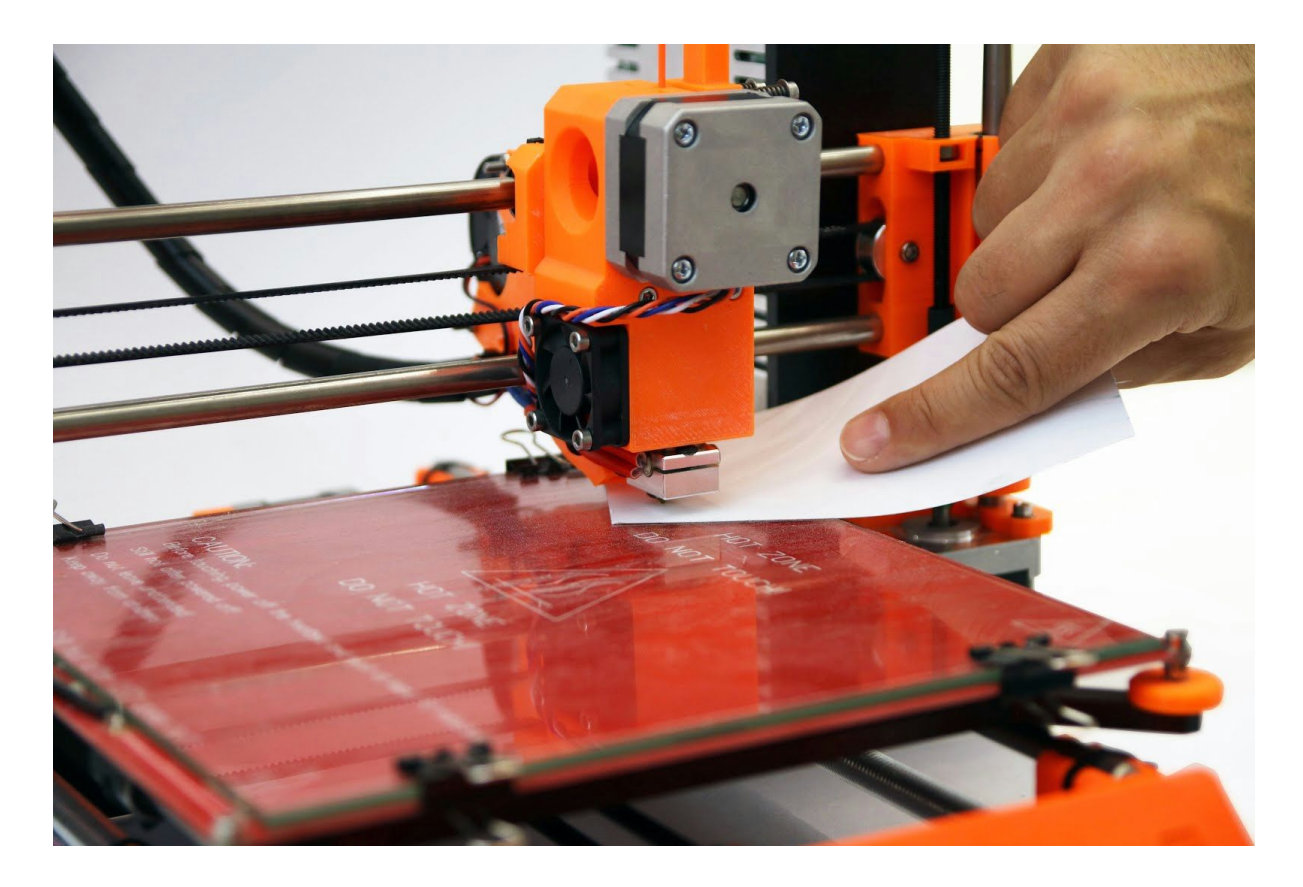

*Obr. 5 Kalibrace tiskárny vizitkovým papírem, oranžové kalibrační kolečko je na obrázku v pravém dolním rohu.*

● Obrázky 6 ukazují **první vytištěnou vrstvu**. Na obrázku 6a je tisková hlava příliš vysoko, obrázek 6b ukazuje první vrstvu na správně správně zkalibrované tiskárně a obrázek 6c ilustruje, jak bude vypadat počátek tisku, pokud je tisková hlava příliš nízko.

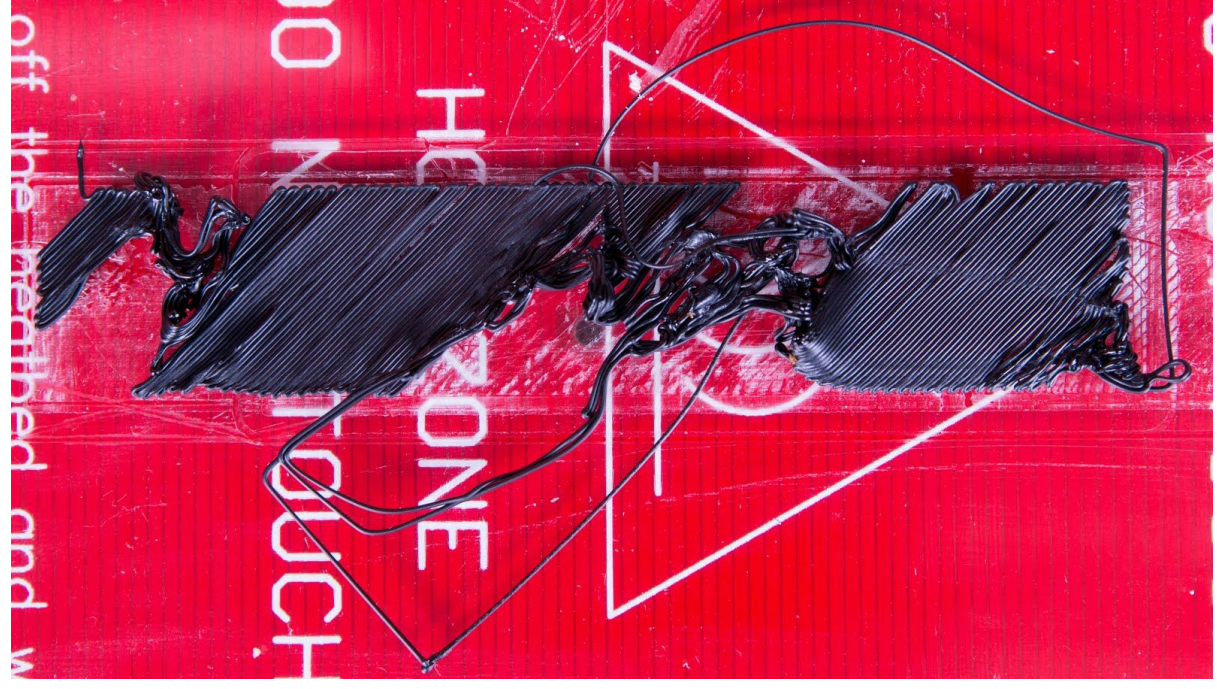

*Obr. 6a Tryska je příliš vysoko nad sklem, filament se nepřilepil na podložku správně a odlepuje se.*

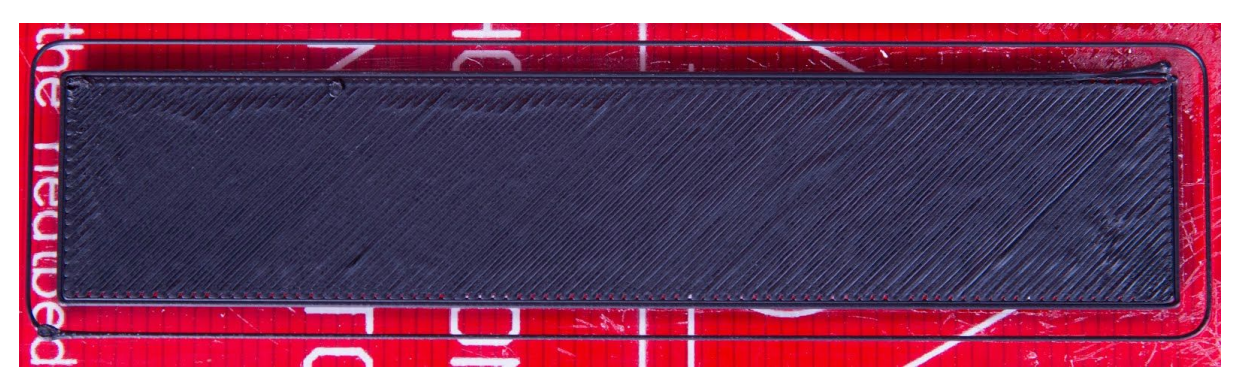

*Obr. 6b Správně zkalibrovaná tiskárna, plynulé navázání jednotlivých vrstev filamentu na sebe.*

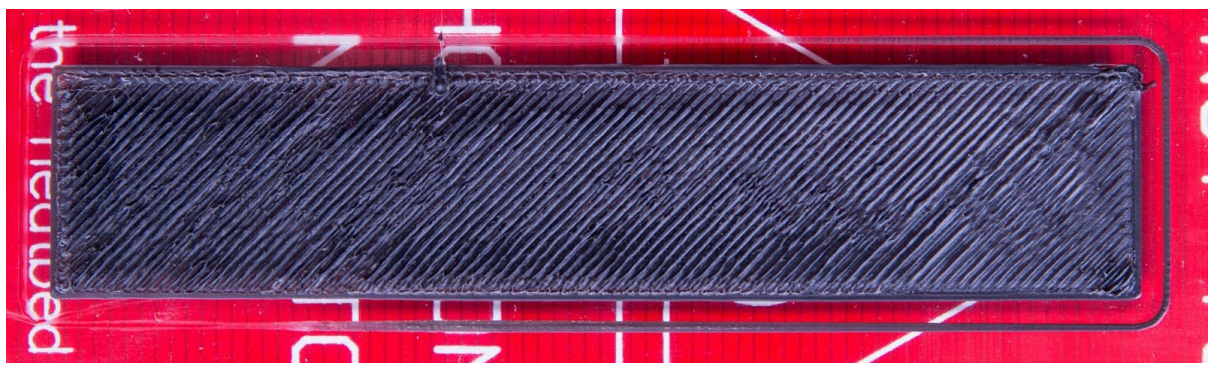

*Obr. 6c Tryska je moc blízko sklu. Vrstvy jsou příliš blízko sebe.*

### <span id="page-19-0"></span>**6.3.5. Zavedení filamentu do tiskové hlavy** Pokud postupujete návodem, **trysku i podložku již máte předehřátou**.

- Pro úspěšné zavedení filamentu je nezbytné předehřát trysku, nejlépe pak i podložku, abychom poté mohli ihned tisknout. Trysku předehřejte podle používaného materiálu. Informace o potřebných teplotách trysky a podložky v závislosti na materiálu najdete v sekci *Materiály.*
- *●* Na LCD panelu stiskněte hlavní tlačítko čímž se dostanete do hlavní nabídky. Filament zaveďte do tiskové hlavy a následně zvolte pootočením v hlavním menu možnost **Zavest filament**, potvrďte opět hlavním tlačítkem. Motor filament uchytí a sám zavede do tiskové hlavy. Špičku filamentu sestřihněte tak, aby delší strana byla vlevo - na straně podávacího kolečka (viz detail na obr. 7).

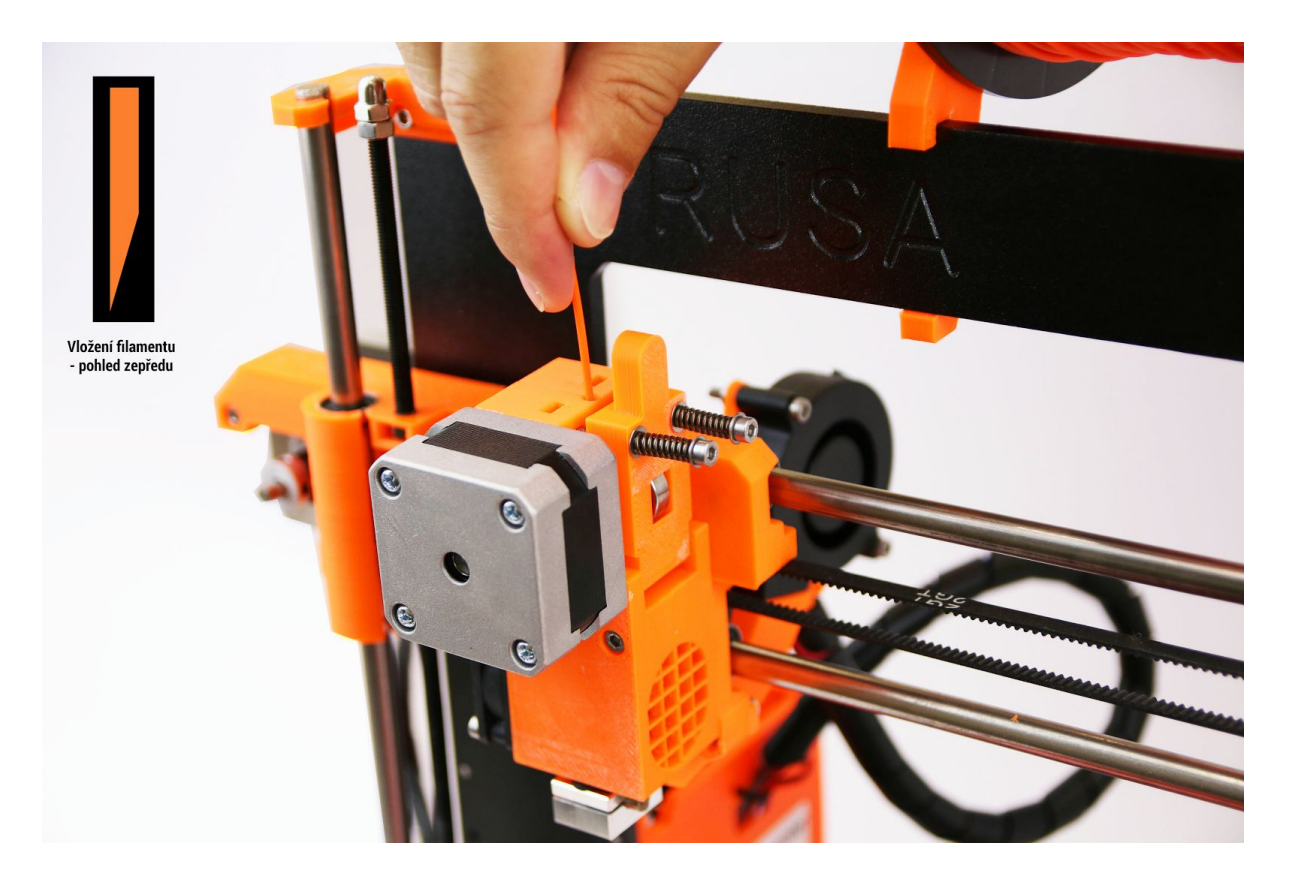

*Obr. 7 Zavedení filamentu do tiskové hlavy, v detailu zastřižení filamentu*

- Zkontrolujte, zda z trysky začal vytékat roztavený filament.
- Pokud měníte filament za jiný, nezapomeňte starý filament zcela vytlačit ještě před samotným tiskem modelu.

# <span id="page-20-0"></span>7. Tisk

● Ujistěte se, že je tryska i podložka jsou nahřáty na požadovanou teplotu. Pokud zapomenete před tiskem předehřát trysku a podložku, nic se neděje. Tiskárna v takovém případě automaticky zkontrolujte stav trysky a podložky a tisk zahájí až po dosažení požadovaných teplot - to může zabrat několik minut. Přesto doporučujeme předehřívat tiskárnu předem podle postupu uvedeného v kapitole *Kalibrace*.

Nikdy nenechávejte tiskárnu dlouho předehřátou, aniž byste spustili tisk modelu. Pokud je tiskárna nahřátá, postupem času materiál v tiskové hlavě degraduje, což může způsobit ucpání trysky.

- Sledujte tisk prvních vrstev kvůli kontrole přilnutí filamentu na podložku (510 minut).
- Hlavním ovládacím tlačítkem přejděte do hlavní nabídky, najděte možnost **Tisk z SD**, po rozkliku následně zvolte model **nazev\_modelu.gcode**. Tiskárna začne daný model tisknout.

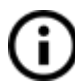

Mějte na paměti, že **název souboru**v .gcode **NESMÍ obsahovat diakritiku**, jinak se soubor na SD kartě na tiskárně nezobrazí. Pokud vyjmete SD kartu v průběhu tisku, tiskárna se automaticky pozastaví. Po znovuvložení SD musíte stisknout ovádací tlačítko tiskárny a zvolit položku "Pokračovat".

- Firmware tiskárny umožňuje **výměnu filamentu v průběhu tisku**. To můžete využít v situaci, kdy dochází materiál na cívce navážete tisk se stejným materiálem. V průběhu tisku vyberte v menu položku **Ladit** a následně vyberte **Vymenit filament**. Tiskárna pozastaví tisk, vysune filament a zvukovým signálem vás upozorní na nutnost zavedení nového filamentu. Poté můžete v menu potvrdit, že filament byl zaveden správně a tiskárna bude pokračovat v tisku modelu.
- Druhou možností jak využít výměnu filamentu v průběhu tisku je **vícebarevný tisk**. Postup je stejný jako v případě výměny docházejícího materiálu vyberte v menu položku **Ladit** a následně vyberte **Vymenit filament**. Tiskárna pozastaví tisk, vysune filament a zvukovým signálem vás upozorní na nutnost zavedení nového filamentu.
- Na LCD displeji se zobrazí **"Vymena ok?"**a tři možnosti výběru:
	- 1. **"Ano"**Vše proběhlo správně a tisk může pokračovat. Zkontrolujte, zda je nová barva opravdu čistá bez příměsi předchozího filamentu a můžete zvolit tuto možnost. Tisková hlava se vrátí do původní pozice a tisk pokračuje s novou barvou.
	- 2. **"Filament nezaveden"**Filament se nezavedl. Pokud se nepodařilo správně zavést nový filament, vyberte tuto možnost a tiskárna znovu spustí automatické zavedení filamentu do tiskové hlavy. Po úspěšném

zavedení a kontrole čistoty barvy můžete na LCD zvolit první možnost "Ano" a tisk bude pokračovat s novou barvou.

- 3. **"Barva neni cista"**Filament se zavedl, ale barva je ještě smíchaná s předchozí. V tomto případě zvolte třetí položku - tiskárna vytlačí ještě trochu filamentu navíc. Jakmile bude z trysky vytékat čistý nový filament, můžete na LCD zvolit první možnost "Ano" a tisk bude pokračovat s novou barvou.
- Tento postup můžete opakovat podle počtu barev, které chcete mít na objektu výsledkem tak může být například pětibarevný objekt.
- Po dokončení tisku nechte trysku i podložku zchladnout. S objekty manipulujte pouze za studena, z nahřáté položkou je prakticky nemožné objekt sundat. Podložku posuňte směrem k sobě a model odloupněte. Můžete také sundat svorky, sklo z podložky odebrat úplně a objekt následně sundat mimo tiskárnu.

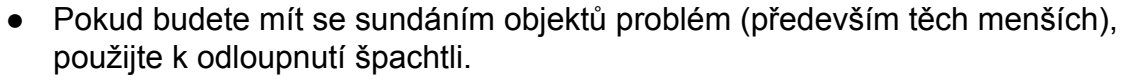

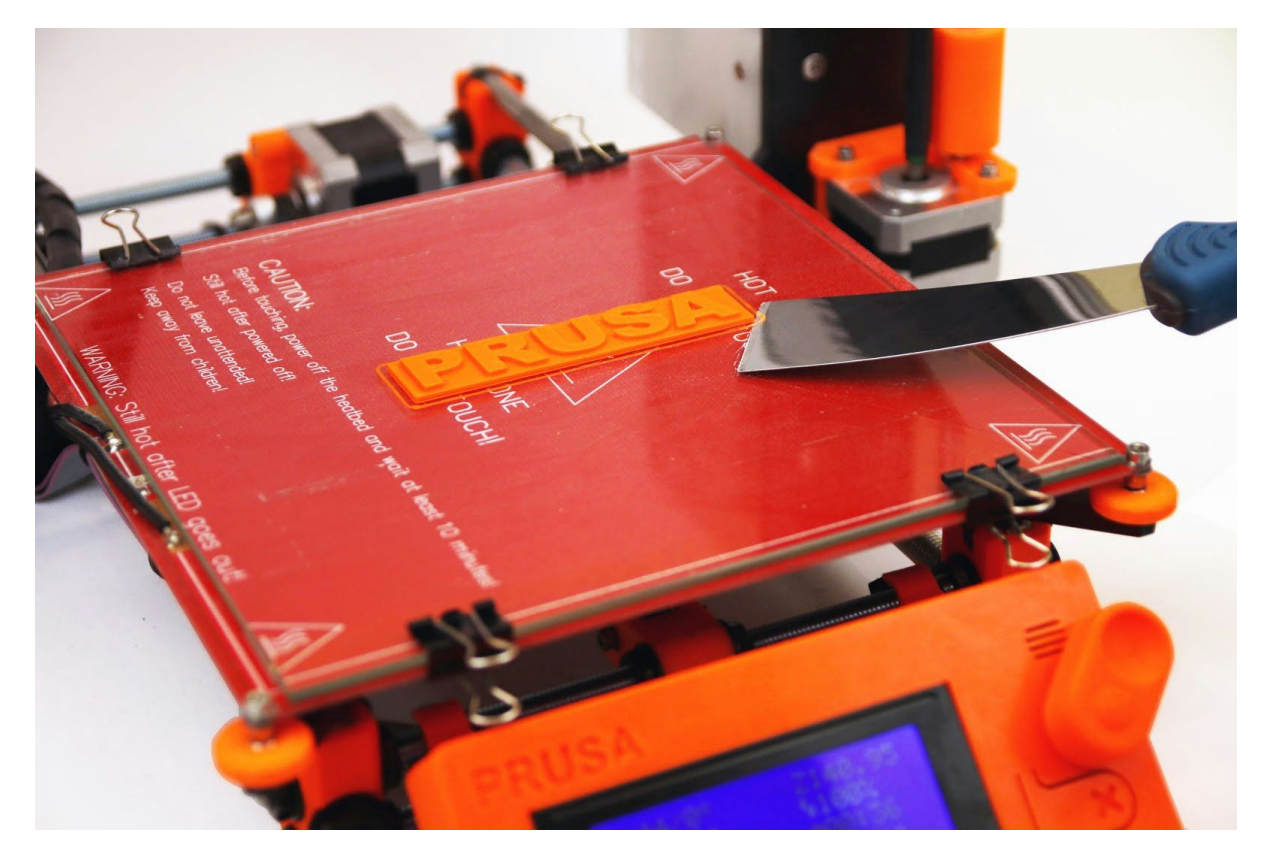

*Obr. 8 Odloupnutí objektu od skla pomocí špachtle*

Ve výjimečných případech se může stát, že se objekt odloupne s částí skla. Při tisku na normální sklo se tento problém stával častěji, při tisku na aktuálně dodávané tvrzené sklo se již prakticky nevyskytuje.V případě odloupnutí sklo

otočte a tiskněte na jeho druhou stranu. Můžete také objednat náhradní sklo z našeho e-shopu.

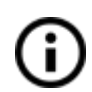

Náhradní sklo se hodí také v případě kdybyste chtěli okamžitě po dotisknutí tisknout další objekt a nečekat na jeho vychladnutí. Jenom vyměníte skla a objekt na původním skle necháte vychladnout mimo tiskárnu. Manipulace s nahřátým sklem raději provádějte v rukavicích, může mít stále i přes 100 °C.

# <span id="page-22-0"></span>**7.1. Ovládání tiskárny**

Tiskárnu můžete ovládat dvěma způsoby. Přes LCD panel integrovaný přímo v tiskárně nebo připojením počítače přes USB kabel. Tiskárnu doporučujeme ovládat přes **LCD panel** nejste závislí na počítači, také je to rychlejší a spolehlivější.

<span id="page-22-1"></span>**7.1.1. LCD panel**

● Výchozí obrazovkou je **informační obrazovka**, kde vidíte přehled všech důležitých údajů. **Nejdůležitější**jsou **údaje** o teplotě trysky a podložky (1, 2), dále pak čas tisku (3) a v neposlední řadě také aktuální souřadnice (7).

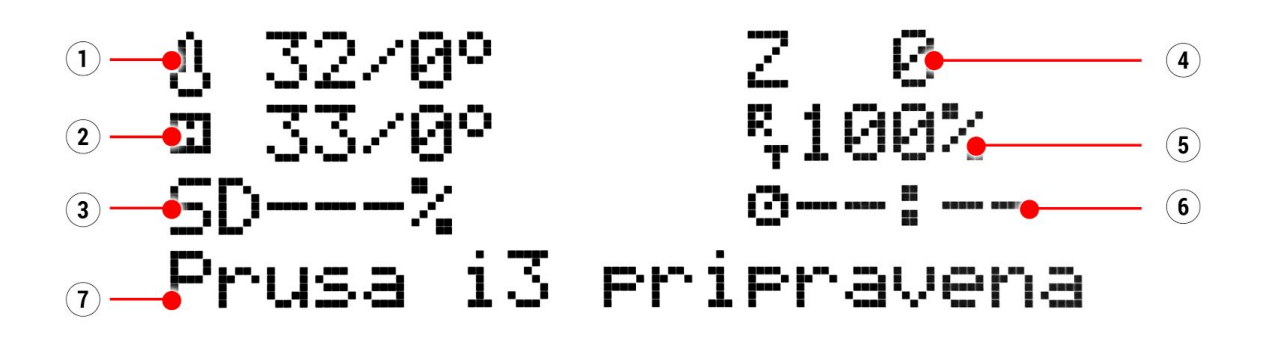

*Obr. 9 Schéma LCD displeje*

- 1. Teplota trysky (aktuální teplota / teplota, na kterou se má tryska nahřát)
- 2. Teplota podložky (aktuální teplota / teplota, na kterou se má podložka nahřát)
- 3. Pokud tiskárna tiskne, uvidíte průběh tisku vyjádřený v procentech
- 4. Pozice osy Z
- 5. Rychlost tisku
- 6. Pokud tiskárna tiskne, uvidíte zde dobu trvání tisku (jak dlouho se tiskne)
- 7. Stavový (informační) řádek (Prusa i3 pripravena / Nahrivani / nazev modelu.gcode apod.)

### **7.1.2. Schéma LCD panelu**

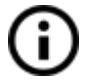

Položky, které zde nejsou zmíněny, neslouží k běžným úpravám před tiskem proto neměňte jejich hodnoty, pokud si nejste jisti tím, co děláte.

- ❏ Informace
- ❏ Ladit (pouze pokud tiskárna tiskne)
	- ❏ Rychlost
	- ❏ Tryska
	- ❏ Bed
	- ❏ Rychlost vent.
	- ❏ Prutok
	- ❏ Vymenit filament
- ❏ Pozastavit tisk (pouze pokud tiskárna tiskne)
- ❏ Zastavit tisk (pouze pokud tiskárna tiskne)
- ❏ Predehrev
	- $\Box$  ABS 255/100
	- $\n **PLA 210/50**\n$
	- $\Box$  PET 240/90
	- $\Box$  HIPS 220/100
	- $\n **PP 254/100**\n$
	- $\Box$  FLEX 230/50
	- ❏ Zchladit
- ❏ Tisk z SD
- ❏ Zavest filament
- ❏ Vyjmout filament
- ❏ Podpora
	- ❏ prusa3d.cz
	- ❏ forum.prusa3d.cz
	- ❏ howto.prusa3d.cz

### <span id="page-24-0"></span>**7.1.3. Rychlost a kvalita tisku**

Tisk malého jednoduchého modelu zabere jen pár minut, když se ale pustíte do větších a složitějších objektů, doba potřebná k vytištění se počítá na hodiny a výjimkou nejsou ani tisky trvající celý den. Dobu tisku můžete ovlivnit několika faktory. Prvním krokem je nastavení výšky vrstvy ve Slic3ru v pravé horní části je položka Print settings. V rolovacím menu je základní nastavení 0,20 mm (NORMAL), zrychlit tisk můžete změnou výšky na 0,25 mm (DRAFT). To se samozřejmě projeví na vizuální podobě modelu, jednotlivé vrstvy budou patrnější a model nebude tak detailní. Pokud naopak preferujete detail na úkor času, zvolte možnost 0,10 mm (DETAIL). Doba tisku se přibližně zdvojnásobí, ale model bude mnohem detailnější.

Vlastní rychlost tisku se ve Slic3ru nastavuje v horním menu Print settings a následně v podmenu Speed. V něm pak můžete detailně nastavovat rychlost v mm/s pro jednotlivé položky tisku (tisk okrajů, výplní atd.). Opět platí, že vyšší rychlost znamená nižší výslednou kvalitu modelu.

Měnit rychlost můžete i v průběhu tisku přímo na tiskárně. V pravé části LCD je na infoobrazovce údaj RT 100 % rychlost tisku. Otáčením hlavního tlačítka po směru hodinových ručiček můžete rychlost tisku zvyšovat až do hodnoty 999 %. Nedoporučujeme zvyšovat rychlost tisku na 200 %. Sledujte, jak se zrychlení tisku projevuje na vzhledu modelu a případně rychlost upravte.

Zvyšujete-li rychlost tisku, vždy sledujte, zda se objekt stíhá chladit - obzvláště při tisku malých objektů z ABS dochází z tohoto důvodu často k deformacím výsledného modelu. Řešením je tisk více malých předmětů najednou interval mezi tiskem jednotlivých vrstev se tím dostatečně prodlouží.

Pokud se model netiskne v takové kvalitě, jakou jste si představovali, můžete naopak tisk zpomalit. Otáčením hlavního tlačítka proti směru hodinových ručiček tisk zpomalíte, zpomalení má význam maximálně do hodnoty 20 % standardní rychlosti.

# <span id="page-24-1"></span>**7.1.4. USB kabel a program Pronterface**

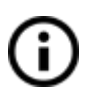

Důrazně doporučejeme pro tisk na nové tiskárně Original Prusa i3 používat LCD panel - Pronterface nepodporuje všechny funkce nového firmware (například výměnu filamentu za tisku).

Mějte na paměti, že pokud tisknete na tiskárně pomocí programu Pronterface, **počítač musí být připojený k tiskárně po celou dobu tisku**a nesmí přejít do stavu spánku, hibernace nebo se vypnout. Přerušení spojení s počítačem má za následek přerušení tisku bez možnosti jeho pokračování.

● Propojte tiskárnu s počítačem pomocí USB kabelu.

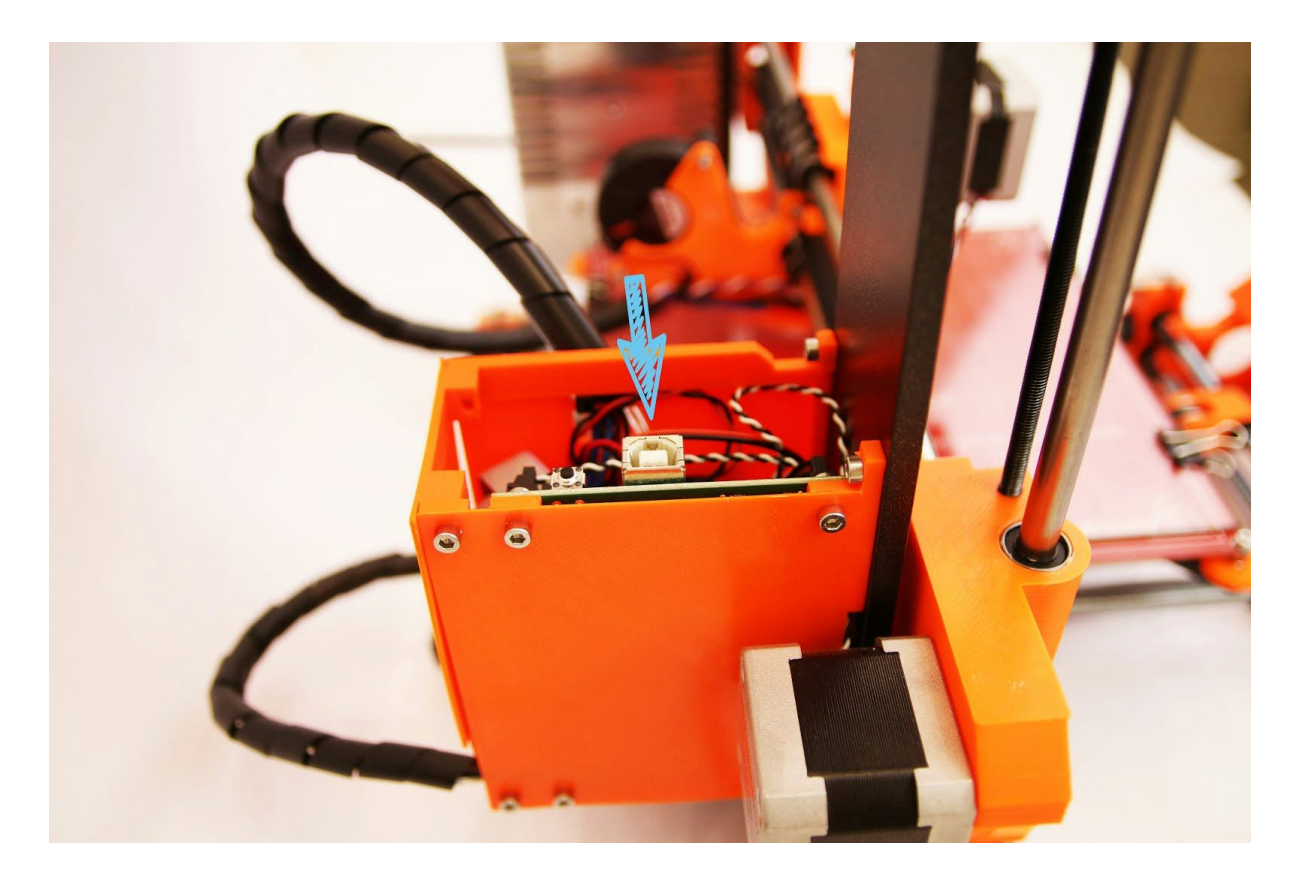

*Obr. 10 Znázornění USB portu*

- V programu Pronterface (ke stáhnutí spolu s ovladači k tiskárně viz. sekce *Ovladače k tiskárně*) zvolte port (u počítačů Mac se většinou se jedná o port */usbmodem*, u počítačů s Windows jsou porty značené COM1, COM2 atd., správné číslo zjistíte například ve správci zařízení (device manager), zařízení s Linuxem se připojí k tiskárně pomocí virtuálního sériového portu. Více informací k tisku přes linuxový počítač najdete na stránkách http://3dtisk.sh.cvut.cz/cs/navody/printrun-ovladani-tiskarny). Po připojení k tiskárně klikněte na tlačítko **Connect**. V pravém sloupci se vám zobrazí údaje o připojení.
- Následně načtěte model tlačítkem **Load model** a vyberte model **nazev\_modelu.gcode** (název musí být **bez diakritiky**).
- Na ovládacím poli můžete ovládat pohyb všech os tiskárny.
- Níže lze tiskárnu nahřát a tím připravit na tisk. Nastavte teploty trysky (heater) a podložky (bed) a zmáčkněte **Set**. Tiskárna se okamžitě začne nahřívat.
- V programu můžete zkontrolovat aktuální teplotu trysky a podložky.
- Po načtení modelu se v pravém sloupci zobrazí odhadovaný čas doby tisku: **Estimated duration (pessimistic)**

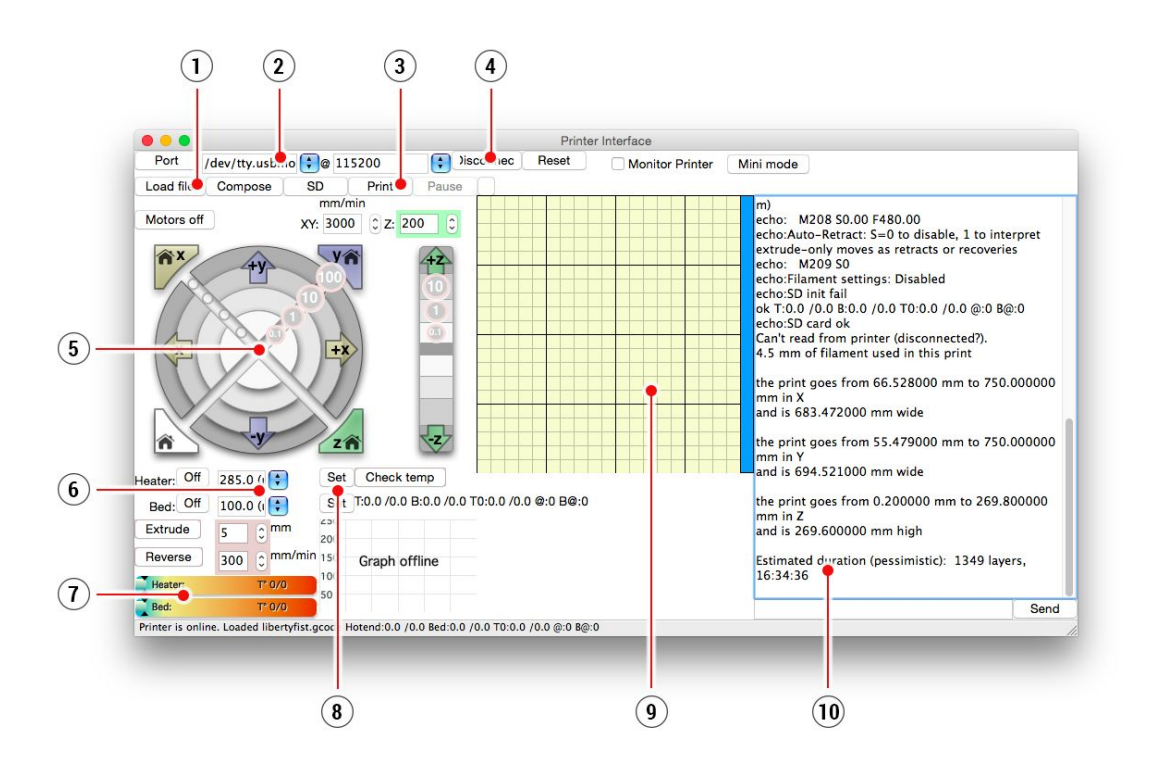

*Obr. 11 Pronterface*

- 1. Tlačítko **Load file**slouží pro načtení modelu, který chcete tisknout. Model musí být ve formátu \***.gcode.**
- 2. Zvolení portu, na kterém je tiskárna připojena. (většinou se jedná o port */usbmodem* u Macu, COM1, COM2 atd. u Windows).
- 3. Tlačítko **Print**zahájí tisk.
- 4. Tlačítko **Disconnect**odpojí tiskárnu od počítače.
- 5. Ovládání tiskárny. Zde můžete manipulovat všemi osami.
- 6. Nastavení teplot pro trysku a podložku.
- 7. Teploměr.
- 8. Potvrzení nastavení teplot a start nahřívání.
- 9. 2D náhled na průběh tisku.
- 10.Informační panel. Po načtení modelu můžete vidět odhadovaný čas tisku, souřadnice os a další informativní zprávy.

# <span id="page-26-0"></span>8. Ovladače k tiskárně

Aktuální ovladače ke stažení a další informace naleznete na [http://www.prusa3d.cz/ovladace/.](http://www.prusa3d.cz/ovladace/)

V balíčku ovladačů najdete následující nastavení a programy: **Slic3r** - pro převod 3D modelů do gcode tiskárny. **Pronterface** - ovládací program tiskárny (pokud nechcete tisknout z SD karty) NetFabb - pro úpravu poškozených nebo nevytisknutelných modelů **Nastavení pro tiskárnu Prusa i3** optimalizované nastavení tisku **Ovladače pro tiskárnu Prusa i3** k dispozici pro Windows a Mac. **Testovací objekty**

# <span id="page-27-0"></span>9. Tisk vlastních modelů

# <span id="page-27-1"></span>**9.1. Kde stahovat 3D modely?**

Nejlepší způsob, jak začít s vlastním 3D tiskem, je najít si na internetu modely ve formátu **.stl** nebo **.obj**, které již někdo vytvořil. Naštěstí je podobných nadšenců spousta a existují stránky, ze kterých si můžete stáhnout nepřeberné množství hotových 3D modelů - od jednoduchého držáku na holicí strojek až po detailní model leteckého motoru.

3D modely jsou většinou volně ke stažení pod licencí **Creative Commons**

**Attribution Non Commercial**(Model nesmí být použit komerčně, musíte vždy uvést jméno autora) či za malý poplatek pohybující se v jednotkách až desítkách dolarů. Vybrali jsme pro vás ty nejzajímavější servery s kvalitními modely.

- 1. <http://www.thingiverse.com/>
- 2. <https://pinshape.com/>
- 3. <https://www.youmagine.com/>
- 4. <http://www.shapeways.com/>
- 5. <http://www.123dapp.com/>
- 6. <http://cubify.com/>

# <span id="page-27-2"></span>**9.2. Který 3D program použít pro tvorbu vlastního modelu?**

Chcete-li vytvořit 3D model vlastnoručně, budete potřebovat program na jeho tvorbu. Nejsnazší cestou k rychlé tvorbě modelu je **TinkerCad** [\(www.tinkercad.com\)](http://www.tinkercad.com/) jde o online editor, bez nutnosti instalace, svůj 3D model tak tvoříte přímo v okně internetového prohlížeče. Je zadarmo, je jednoduchý na ovládání, najdete u něj i výuková videa, takže vám po pár minutách nic nebrání stvořit svůj vlastní 3D objekt. Jiný oblíbený pomocník pro tvorbu modelů je **123D Design**

([http://www.123dapp.com/design\)](http://www.123dapp.com/design), který existuje ve verzích pro PC, Mac i iPad. Na jeho webu najdete rychlého průvodce tvorbou i detailní videotutoriály, takže je pro začínající nadšence velmi dobrou volbou.

Variant, ať už zdarma, nebo placených, je velké množství, záleží spíše na osobním vkusu a preferencích. Dále uvádíme seznam dalších programů používaných pro přípravu 3D modelů: OpenScad, DesignSpark Mechanical, Fusion 360°, Blender, Maya, 3DS Max, Autocad…

# <span id="page-28-0"></span>**9.3. Program Slic3r**

Na 3D tiskárně lze vytisknout téměř cokoliv. Ať stahujete 3D modely z internetu nebo si modelujete své, budete potřebovat daný model převést z formátu **.obj**či **.stl**na **.gcode**. Gcode je formát souboru, kterému rozumí 3D tiskárna. Jsou v něm uloženy informace o tom, na které souřadnice má tryska jet a kolik materiálu zde vytisknout. Pro tento úkon a mnoho dalších slouží program Slic3r.

Ve Slic3ru se nastavuje materiál, ze kterého se bude tisknout, kvalita a rychlost tisku. Můžete zde manipulovat s objektem, umisťovat jej různě na podložce, měnit velikost apod.

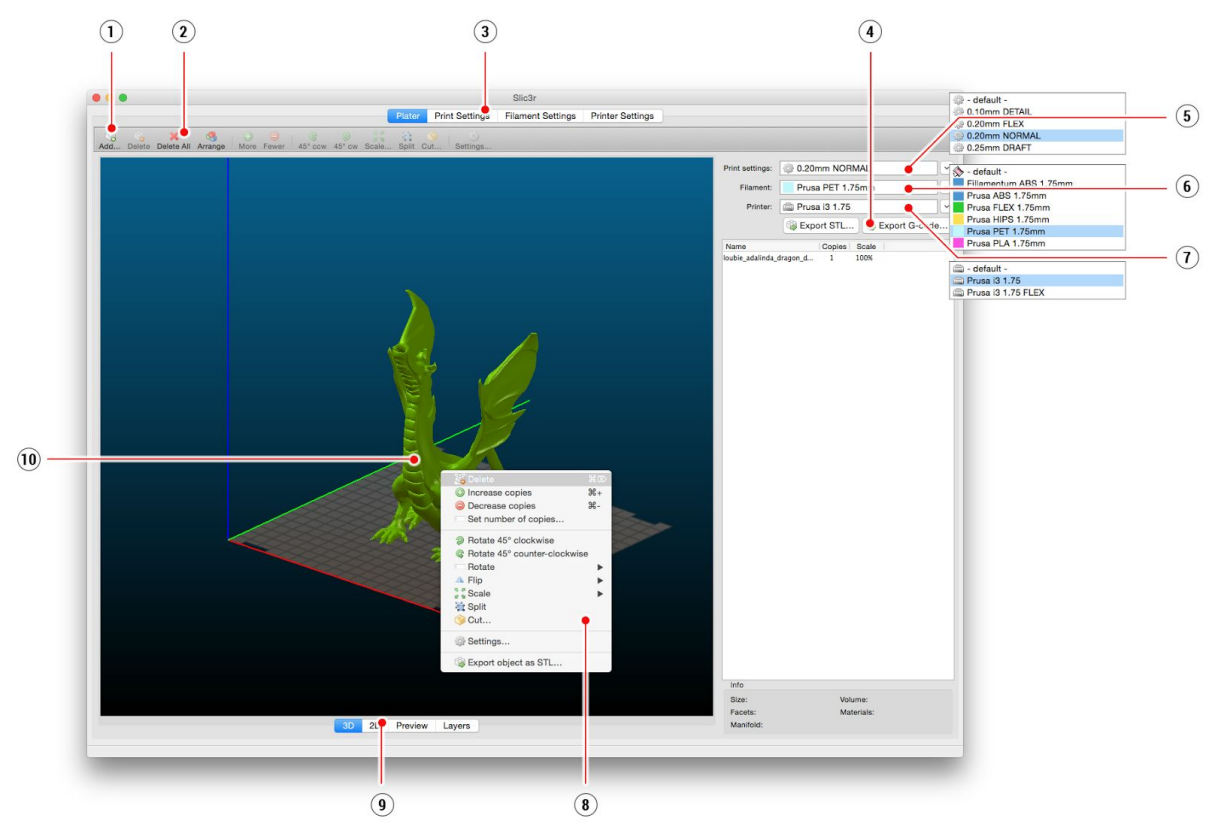

*Obr. 12 Prostředí Slic3ru*

- 1. Tlačítko **Add**slouží pro přidání modelu.
- 2. Tlačítka **Delete**a **Delete All**odstraní model / modely ze Slic3ru.
- 3. Překlikněte do podrobnějšího nastavení tisku, nastavení filamentu a tiskárny.
- 4. Pokud máme model připraven pro tisk, tímto tlačítkem vygenerujeme potřebný **.gcode** Výběr kvality / rychlosti tisku
- 5. Výběr materiálu
- 6. Výběr tiskárny
- 7. Kliknutí pravým tlačítkem na model dává výběr model otáčet, měnit velikost apod.
- 8. Volba náhledu na model.
- 9. Náhled modelu.

# <span id="page-29-0"></span>**9.4. Tisk nestandardních objektů**

Program Slic3r vám také pomůže při tisku nestandardních objektů - objektů s příliš ostrým úhlem stoupání (s velkými převisy) nebo objektů, jejich rozměry přesahují rozměr tiskové podložky.

### <span id="page-29-1"></span>**9.4.1. Tisk s podporou**

Při tisku modelů můžete narazit na speciální případy, které se liší od běžného tisku. Prvním z nich je tisk s podporou.

Pokud budete tisknout předmět, jehož tvar se směrem vzhůru rozšiřuje pod přílišným úhlem (obecně méně než 45°), převis materiálu bude příliš velký a předmět by nedržel požadovanou strukturu. Proto má Slic3r řešení v podobě tisku s odlomitelnou podporou (support).

Na záložce *Print Settings* **(1)**klikněte na položku *Support Material* **(2)**v levém sloupcovém menu. Jako první musíte zaškrtnout políčko *Generate support material* **(3)**. Další položka *Overhang threshold* **(4)**vám umožní nastavit, od jakého úhlu má tiskárna přidávat k tisku podporu. Vložíte-li do tohoto pole nulu, tiskárna sama zdetekuje problémová místa a podporu bude tisknout automaticky.

Položka *Enforce support* **(5)**se hodí u malých modelů nebo u modelů s malou základnou - zadáním hodnoty vynutíte tisk podpory pro několik prvních vrstev a tím zabráníte rozlomení nebo odtržení modelu od podložky.

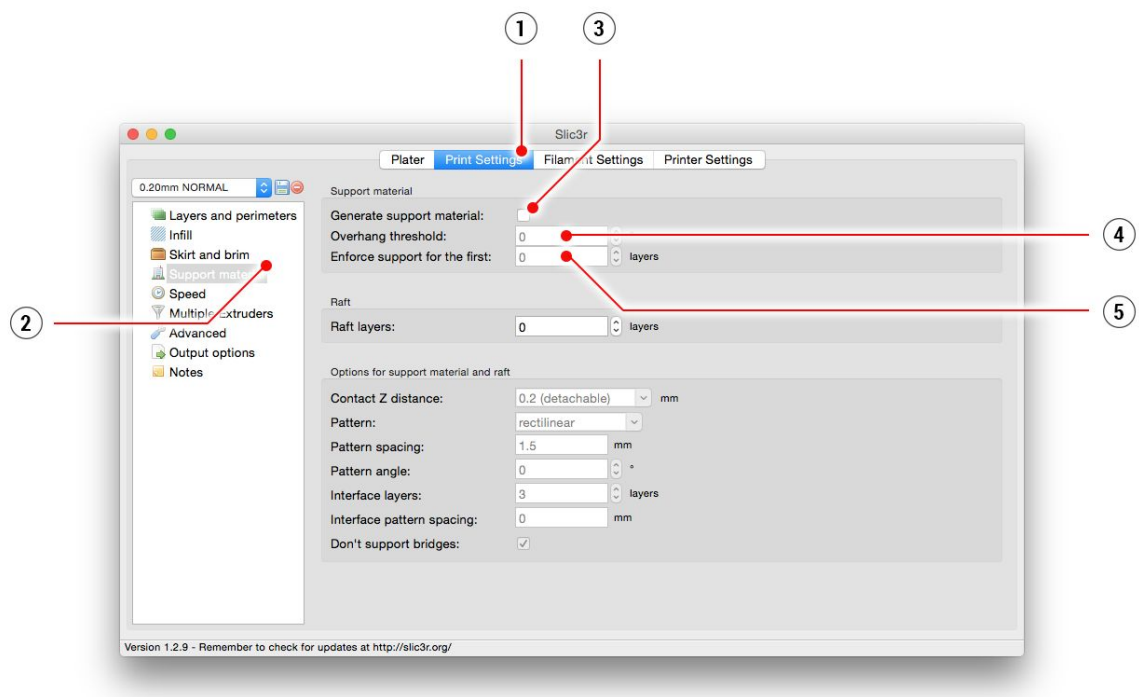

*Obr. 13 Menu pro tisk s podporou*

<span id="page-30-0"></span>**9.4.2. Tisk větších objektů než je podložka**

Druhý speciální případ je tisk objektů větších než podložka. V takovém případě máte dvě možnosti. Pokud vám nezáleží na měřítku, můžete pomocí Slic3ru objekt zmenšit na velikost, kterou už tiskárna dokáže zpracovat. Stačí na objekt ve Slic3ru kliknout pravým tlačítkem myši a vybrat *Scale…* následně pak položku *Uniformly*, pokud chcete zmenšit celý předmět rovnoměrně, nebo si můžete vybrat změnu rozměru jen v jedné ose pomocí položek *Along X, Y, Z axis…* (délka, šířka, výška).

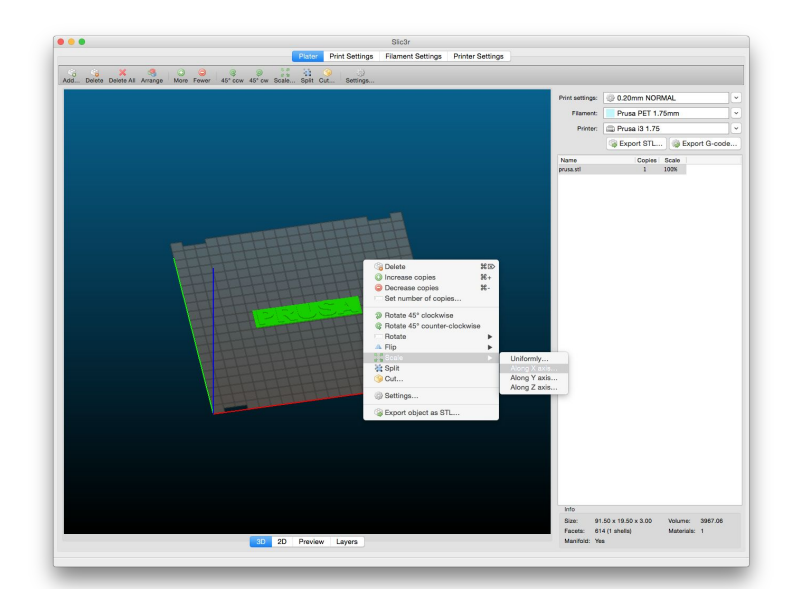

*Obr. 14 Změna velikosti tisknutého objektu*

Pokud potřebujete vytisknout předmět větší, než jsou maximální tisknutelné rozměry, budete muset předmět rozřezat. Opět vám pomůže Slic3r, konkrétně položka *Cut…*, kterou najdete v menu po kliknutí na předmět pravým tlačítkem myši. Pokud potřebujete předmět rozříznout jinak než na výšku, můžete předtím změnit polohu předmětu podle libovolné osy pomocí položky *Flip...*, kterou najdete taktéž v menu po kliknutí na předmět pravým tlačítkem myši.

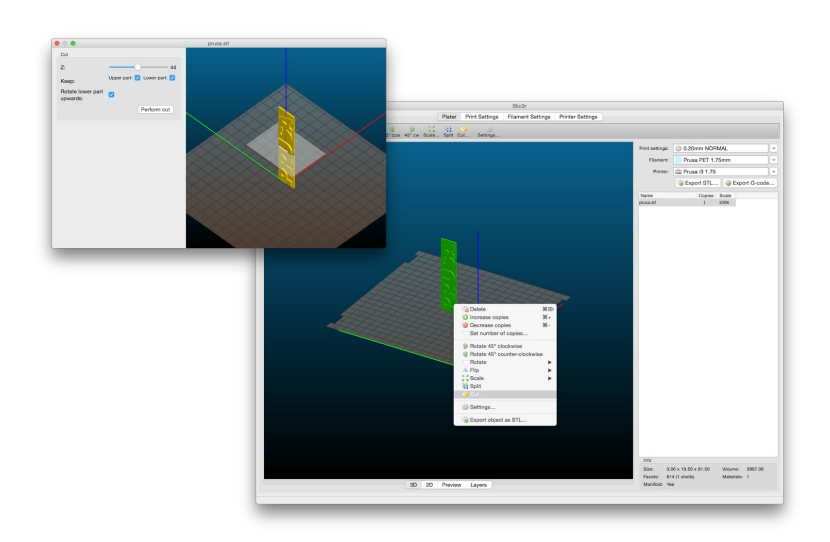

# <span id="page-31-0"></span>10. Materiály

Teplota a příprava podložky pro různé materiály.

# <span id="page-31-1"></span>**10.1. ABS**

Materiál vhodný pro tisk obyčejnějších, spíše pevných objektů.

- **● Teplota trysky:** 255 °C
- **Teplota podložky:** 100 °C. Může se pohybovat v rozmezí 80-110 °C v závislosti na velikosti objektu. (čím větší, tím vyšší teplota)
- **● Podložka:** Na sklo naneste 1 vrstvu lepidla a před každým tiskem lehce potřete (posprejujte) ABS Juicem. Lepidlo je nutné aplikovat pouze poprvé, popřípadě pokud jste podložku úplně očistili.

# <span id="page-31-2"></span>**10.2. PLA**

Materiál vhodný pro tisk detailnějších objektů. PLA je vyroben z obnovitelných zdrojů, především z kukuřičného škrobu a celulózy.

- **● Teplota trysky:** 210 °C
- **● Teplota podložky:** 50 °C
- **● Podložka:** Potřete sklo lepidlem před každým tiskem.

# <span id="page-31-3"></span>**10.3. PET**

Materiál vhodný pro tisk velkých objektů díky minimální teplotní roztažnosti. Univerzální materiál vhodný i pro tisk mechanických součástek.

- **● Teplota trysky:** 240 °C
- **● Teplota podložky:** 90 °C
- **● Podložka:** Na sklo naneste 1 vrstvu lepidla a před každým tiskem lehce potřete (posprejujte) ABS Juicem. Lepidlo je nutné aplikovat pouze poprvé, popřípadě pokud jste podložku úplně očistili.

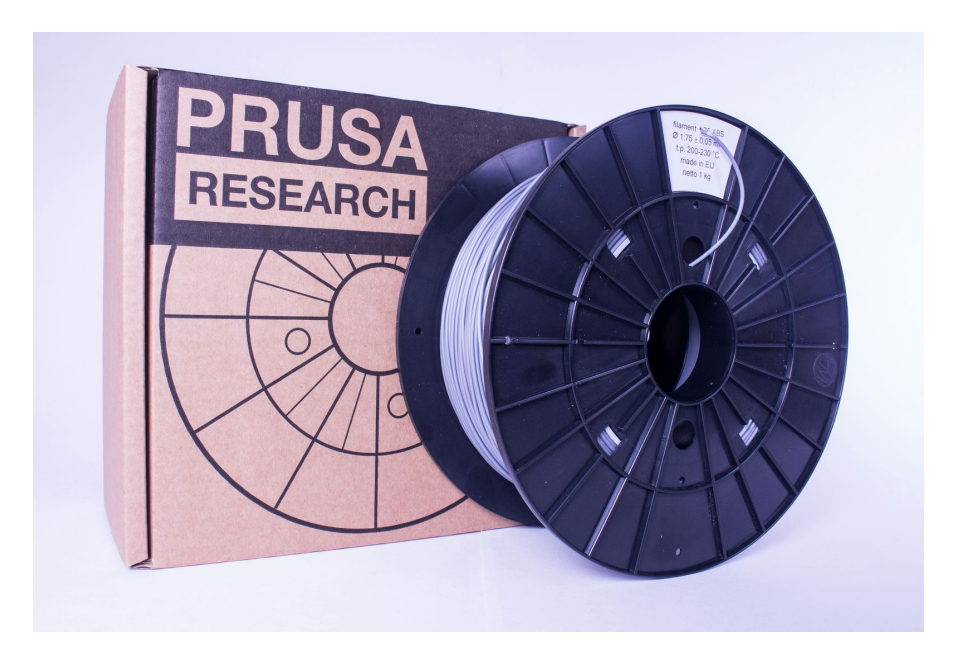

# <span id="page-32-0"></span>**10.4. HIPS**

Univerzální pevný materiál s vysokou tepelnou odolností vhodný zejména pro tisk mechanických součástí.

- **● Teplota trysky:** 220 °C
- **● Teplota podložky:** 100 °C. Může se pohybovat v rozmezí 80 °C110 °C v závislosti na velikosti objektu. (čím větší, tím vyšší teplota)
- **● Podložka:** Na sklo naneste 1 vrstvu lepidla a před každým tiskem lehce potřete (posprejujte) ABS Juicem. Lepidlo je nutné opakovat pouze pokud byla podložka kompletně vyčištěna.

# <span id="page-32-1"></span>**10.5. PP**

Polypropylen je flexibilní a odolný materiál umožňující tisk přesných modelů, u kterých požadujete pružnost, pevnost a houževnatost.

- **● Teplota trysky:** 254 °C
- **● Teplota podložky:** 100 °C.
- **● Podložka:** Pro přípravu tisku s PP nejlépe funguje klasická balící páska použijte širokou průhlednou lepicí pásku, kterou nalepte přímo na sklo na vyhřívané podložce.

# <span id="page-32-2"></span>**10.6. Flex**

Flex je velmi pevný a vysoce flexibilní materiál. Hodí se zejména k tisku různě ohebných prototypů, obalů apod. **Důležité upozornění:**Než začnete tisknout z Flexu, pročistěte trysku od předchozího materiálu tak, že do předehřáté tiskové hlavy zavedete PLA a tím vytlačte veškerý předchozí materiál. Při zavádění Flexu povolte co nejvíce přítlačné šroubky na tiskové hlavě. Mějte na paměti, že při tisku z Flexu není zaručena správná funkce automatické výměny filamentu.

- **● Teplota trysky:** 230 °C
- **● Teplota podložky:** 50 °C. Může se pohybovat do 65 °C v závislosti na velikosti objektu. (čím větší, tím vyšší teplota)
- **● Podložka:** Na sklo naneste 1 vrstvu lepidla. Lepidlo je nutné opakovat pouze pokud byla podložka kompletně vyčištěna.

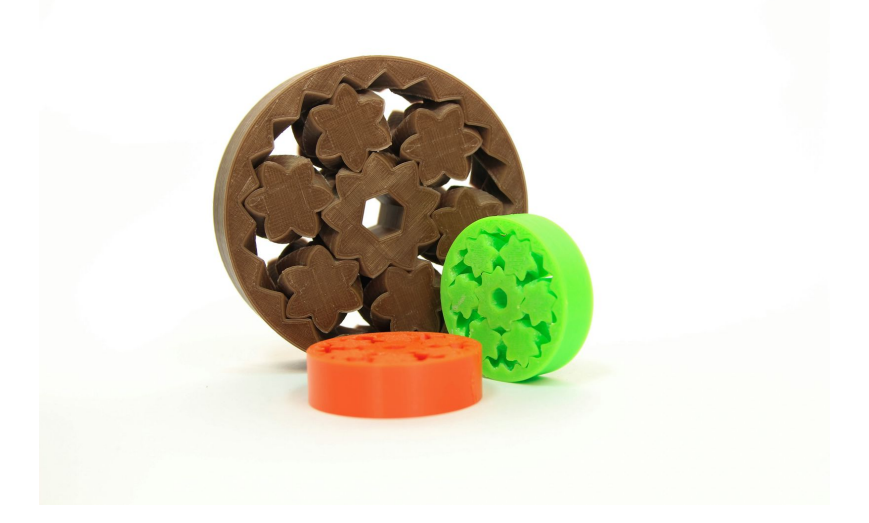

# <span id="page-33-0"></span>11. FAQ - Údržba tiskárny a problémy při tisku

# <span id="page-33-1"></span>**11.1. Čištění skla**

● **Čištění skla**je nejčastější údržbou na tiskárně. Pokud je sklo špinavé nebo je na něm nesouměrná vrstva lepidla, doporučujeme jej namočit do vlažné vody a nechat pár minut odstát. Následně lze sklo lehce očistit.

# <span id="page-33-2"></span>**11.2. Ucpaná / zaseknutá tisková hlava**

- Zaseklý materiál v tiskové hlavě může způsobit problémy s tiskem nebo se zavedením nového filamentu.
- Nahřejte trysku, filament vytáhněte z tiskové hlavy a ulomte asi 10 cm nad poškozeným místem.
- Dále je potřeba vyčistit vnitřek tiskové hlavy. Z levé strany tiskové hlavy je čistící otvor, kterým máte přístup k mosaznému podávacímu kolečku (viz obr. 16).
- Po očištění podávacího kolečka nažhavte tiskárnu a zaveďte filament.
- Pokud problémy stále přetrvávají, vyčistěte trysku.

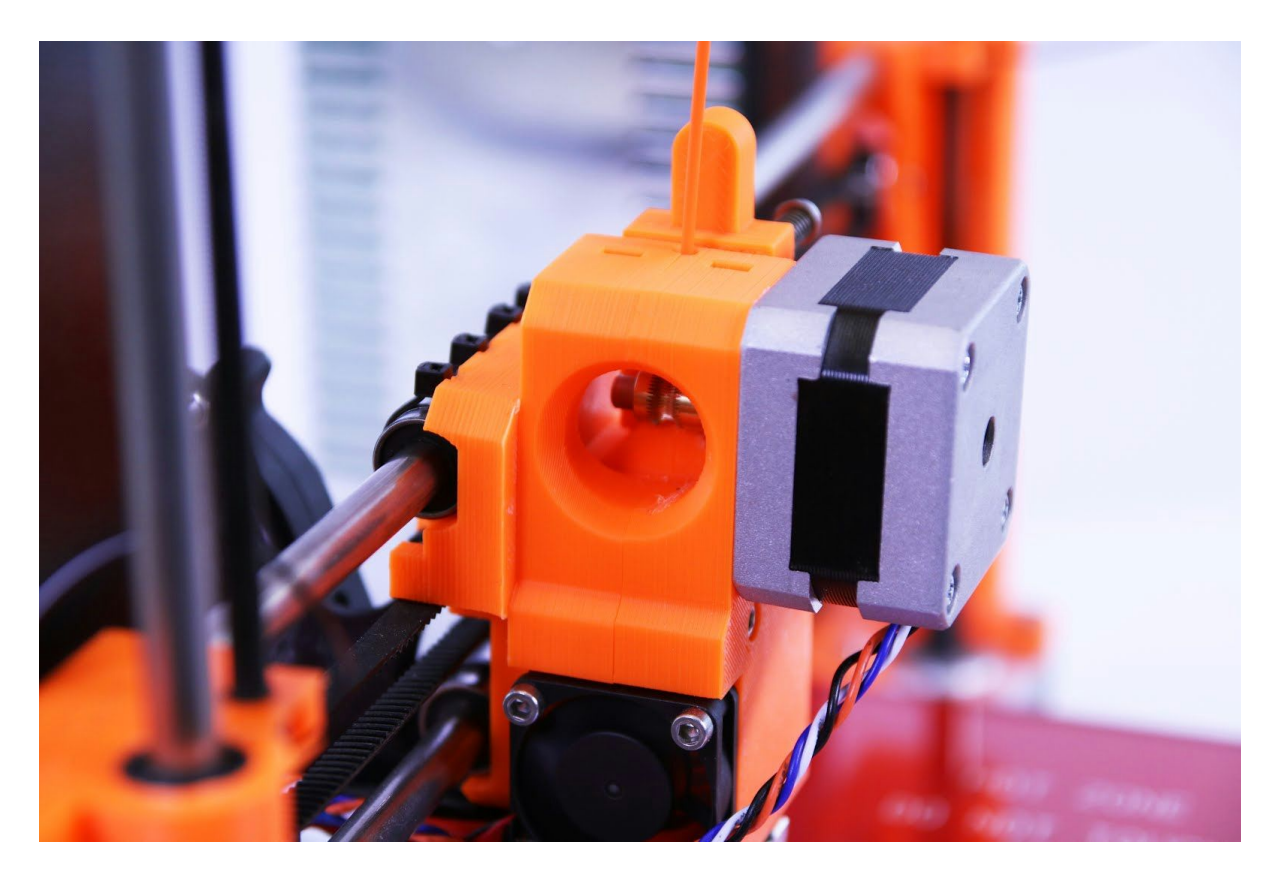

*Obr. 16 Čištění tiskové hlavy přístup k podávacímu kolečku*

# <span id="page-34-0"></span>**11.3. Čištění trysky**

- Trysku můžeme zvenku očistit ocelovým kartáčem. Nezapomeňte trysku nahřát.
- Pokud z trysky nevytéká filament, nebo vytéká jen velmi málo, zkontrolujte, zda se točí větráček, zda máte správně nažhaveno (PLA 210 °C; ABS 255 °C, HIPS 220 °C, PET 240 °C) a zda se filament správně dostal až do tiskové hlavy a nezůstal zaseknutý před tryskou.
- Pokud plast z trysky vytéká alespoň trošku, podívejte se, jakým způsobem. Kroutí-li směrem vzhůru k topnému tělesu, vyčistěte trysku.
- Nejdříve posuňte tiskovou hlavu úplně doprava do místa, kde je tryska přístupná zespodu, tedy mimo tiskovou podložku.
- Nažhavte tiskárnu na teplotu podle filamentu, ze kterého chcete tisknout, zaveďte filament a prostrčte tenký drátek (0,3-0,35 mm) ze spodní strany cca 12 cm dovnitř trysky.
- Na LCD panelu vyberte položku **Zavest filament**a zkontrolujte, zda filament začal z trysky vytékat.
- Znovu zasuňte tenký drátek zpět do trysky a tento postup několikrát opakujte. Ve chvíli, kdy začne plast opět z trysky vytékat rovně, je tryska vyčištěná.

# <span id="page-34-1"></span>**11.4. Plynulost os**

● Pokud budete mít pocit, že některá z os drhne, můžete na ni nanést malé množství oleje. Snížíte tím tření.

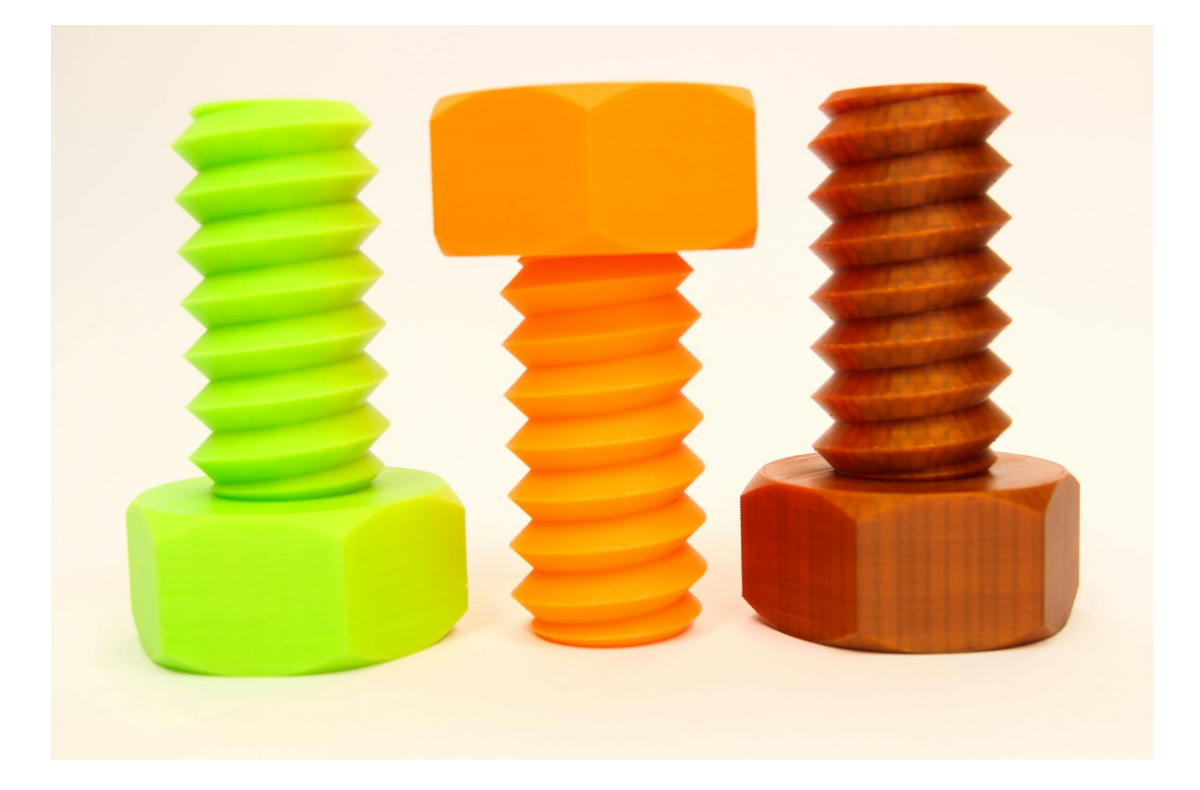

# <span id="page-35-0"></span>**11.5. Problémy s kalibrací**

### <span id="page-35-1"></span>**11.5.1. Tryska naráží do skla**

Tento problém může nastat v případě, kdy máte kalibrační kolečka zašroubována úplně na doraz.

- Posuňte držák koncového spínače osy Z o cca 0,51 mm směrem nahoru. Při tomto úkonu zároveň držte hlazenou tyč, aby neměnila svou polohu.
- Znovu proveďte kalibraci tiskárny.

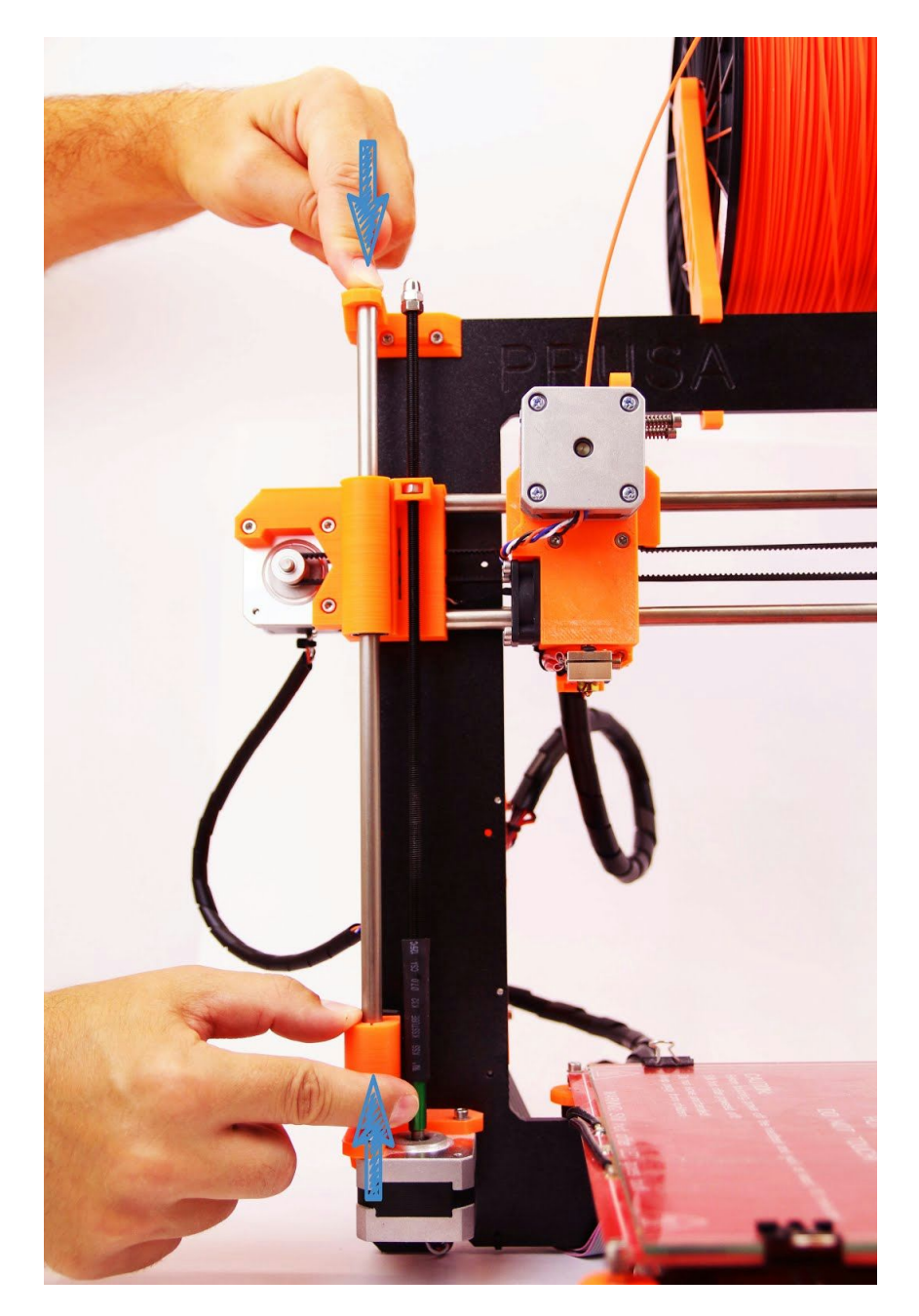

*Obr. 17 Posun koncového spínače osy Z*

- <span id="page-36-0"></span>**11.5.2. Při každém vynulování osy Z je tryska v jiné vzdálenosti od skla** ● Utáhněte šrouby držící koncový spínač Z.
- <span id="page-36-1"></span>**11.5.3. Sklo je nestabilní a hýbe se**
	- Pokud se sklo na podložce hýbe, může to být způsobeno dvěma faktory. Zkontrolujte, zda se mezi sklem a podložkou nenachází nežádoucí materiál. Pokud ano, odstraňte jej jak ze skla, tak z podložky.
	- Nestabilita skla může být rovněž způsobena nerovnoměrným vyrovnáním aretačních koleček.
	- Aretační kolečka úplně povolte, dokud nebude podložka úplně nejníže.
	- Tiskárnu znovu zkalibrujte.
	- Při kalibraci utahujte všechna kolečka souměrně, aby nedošlo k opětovnému vychýlení roviny.

<span id="page-36-2"></span>**11.5.4. Nulová poloha osy X je mimo sklo**

- Posuňte koncový spínač osy X doprava tak, aby tvořil rovinu s rámem tiskárny.
- Pro kontrolu vynulujte osu X.
- Pokud se mikrospínač posune doleva pohybem tiskové hlavy, dotáhněte stahovací pásku držící spínač, případně pásku vyměňte a řádně utáhněte.

<span id="page-36-3"></span>**11.5.5. Na jedné straně osy X je tryska níž než na druhé**

- Chyťte jednu ze závitových tyčí osy Z a druhou otáčejte tak, aby se rozdíl vyrovnal.
- Znovu vynulujte osu Z a zkalibrujte tiskárnu.

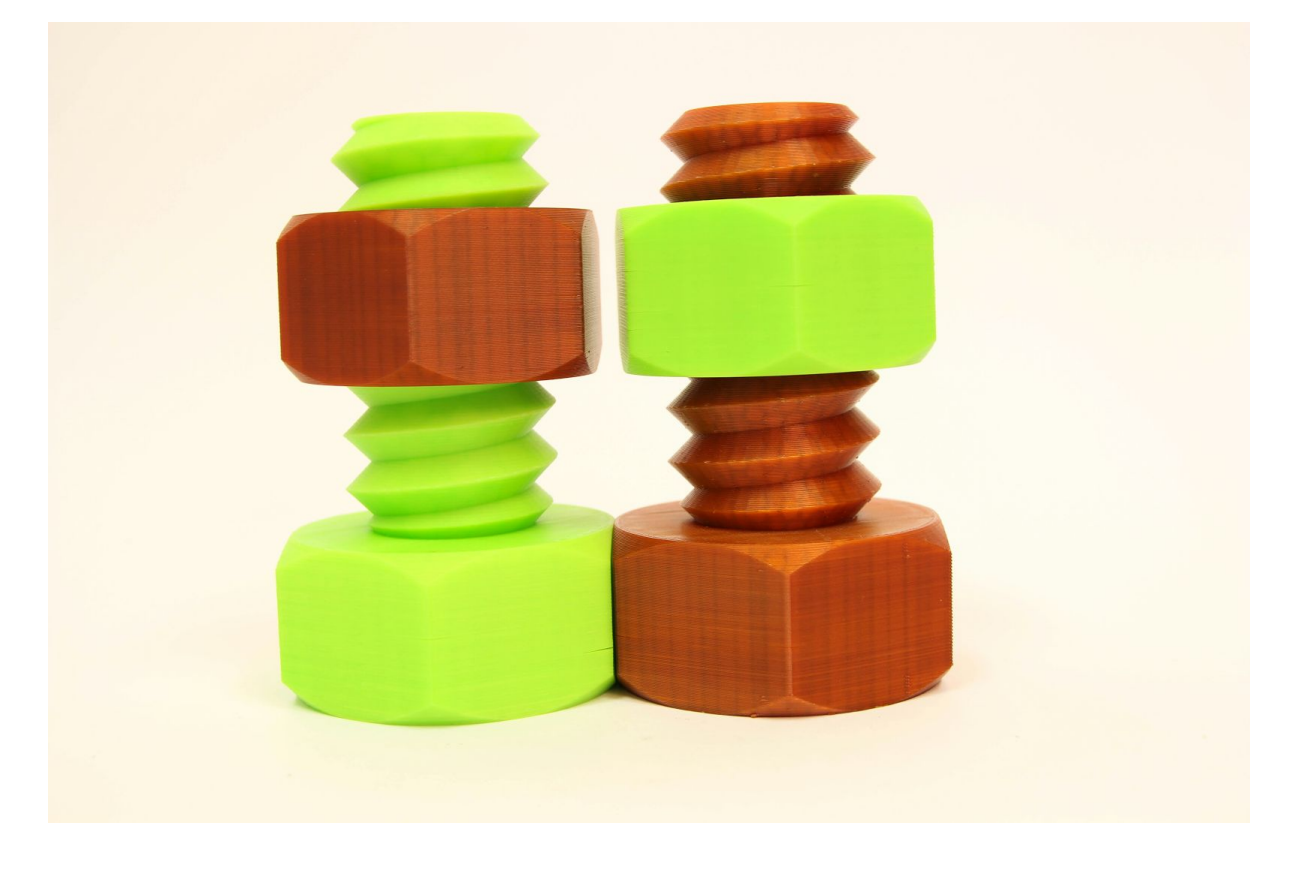

# <span id="page-37-0"></span>**11.6. Problémy s tiskem**

### <span id="page-37-1"></span>**11.6.1. Objekty se odlepují ze skla při tisku ABS**

Nejčastější příčinou je nízká teplota podložky. Pokud tisknete velký objekt, je potřeba zvýšit teplotu na 105-115 °C. Čím větší plocha a výška tisku, tím větší teplota. Dále je potřeba zkontrolovat, zda je sklo řádně připravené k tisku, viz. sekce *Příprava skla pro tisk* a zda je podložka správně zkalibrovaná.

### <span id="page-37-2"></span>**11.6.2. Vrstvy při tisku z ABS praskají a oddělují se od sebe**

Materiál ABS má velkou tepelnou roztažnost. Pro větší modely doporučujeme použít jiné materiály, např. PET, HIPS či PLA.

# <span id="page-37-3"></span>**11.6.3. Objekty se při tisku posunou s celým sklem**

Sklo bylo k podložce málo připevněno. Podložku připevněte dalšími klipy a tisk opakujte.

<span id="page-37-4"></span>**11.6.4. Objekty v sobě mají moc nebo málo filamentu** Při tisku lze upravit množství dávkování plastu. Hlavním tlačítkem přejděte do sekce **Ladit Průtok xx%**a nastavte potřebný průtok. V Pronterface lze zadat do příkazového řádku M221 Sxx.

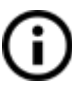

Pokud budete průtok filamentu měnit, při dalším tisku bude stále stejný, dokud ho přes menu nevrátíte na původní hodnotu nebo neprovedete reset tiskárny, nebo neodpojíte tiskárnu od zdroje elektrické energie.

# <span id="page-37-5"></span>**11.7. Problémy s objekty po tisku**

### <span id="page-37-6"></span>**11.7.1. Objekt popraská či je snadno zničitelný**

Typická vlastnost ABS. Pokud máte správně nastavené teploty, tiskárnu mimo průvan a dobře vymyšlený design, tisk by popraskat neměl. Nejsnadnější cesta, jak se vyhnout popraskání či snadnému zničení objektu, je výběr jiného materiálu. Nejpevnější je PET, HIPS a PLA, přičemž PLA má nízkou tepelnou odolnost a PET je nejpevnější a má nejnižší tepelnou roztažnost.

# <span id="page-38-0"></span>12. FAQ - obvyklé chyby při sestavování stavebnice

# **12.1. Uprostřed skla je větší vzdálenost od trysky než na krajích**

<span id="page-38-1"></span>Příčina tohoto problému není v prohnutém sklu či v prohnuté podložce, ale ve zkřížené ose Y. Opravu doporučujeme provádět až po odmontování celé osy Y od tiskárny. Postup je následující:

- Srovnejte osu Y tak, aby každý roh osy Y (Y corner) seděl na stole, resp. aby se ani jeden roh nenacházel ve vzduchu.
- Srovnejte utažení všech závitových tyčí osy Y tak, aby všechny rohy Y byly kolmo k desce stolu.
- Srovnejte utažení všech závitových tyčí osy Y tak, aby M8 závitové tyče svíraly pravý uhel s M10 závitovými tyčemi, čili aby celá osa Y při pohledu shora tvořila přesně obdélník (viz obr. 18).

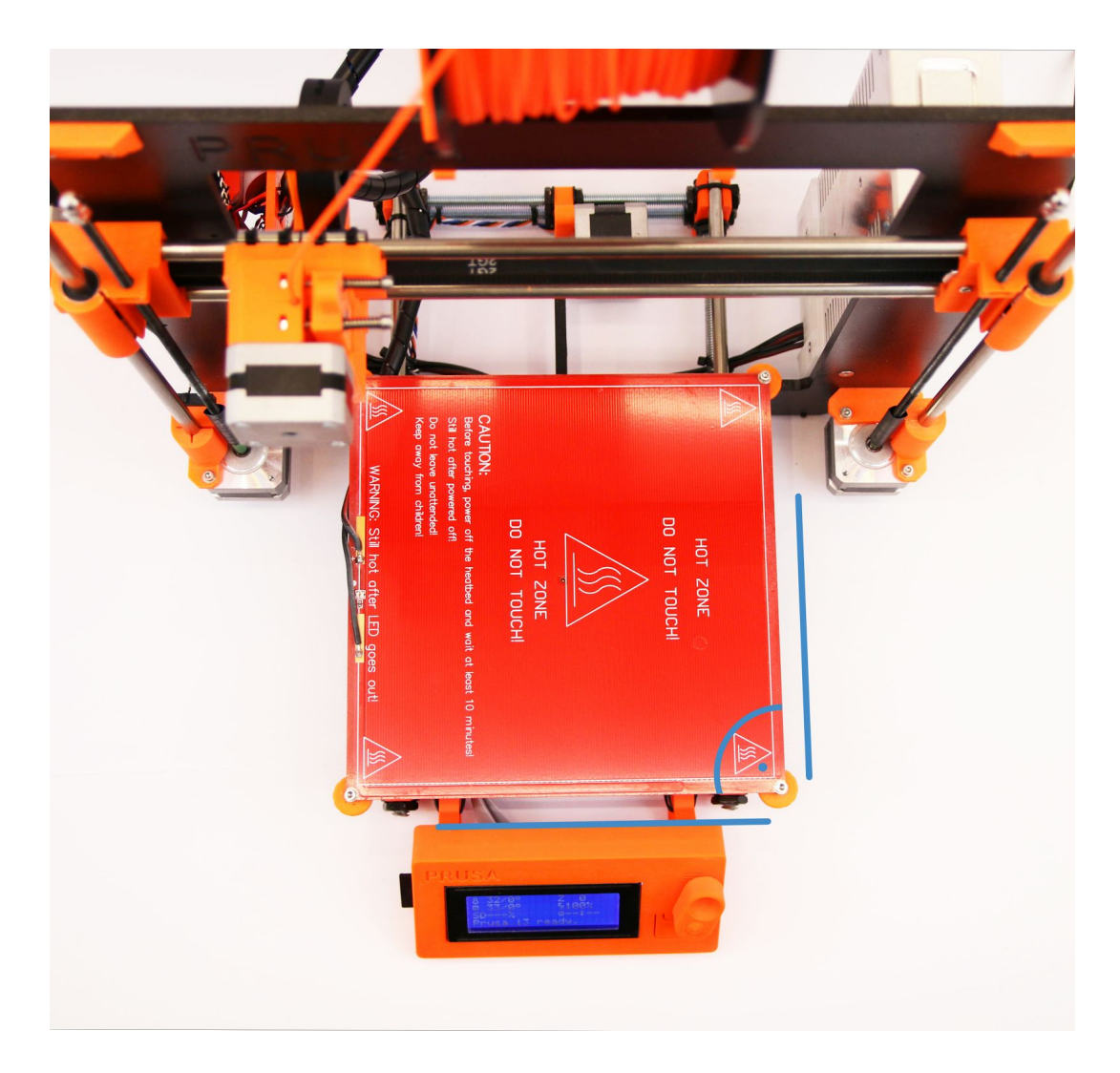

*Obr. 18 Pravý úhel osy Y vůči tyčím M8 a M10*

# <span id="page-39-0"></span>**12.2. Tiskárna po chvilce přestane tisknout**

Tisková hlava se přehřívá. Zkontrolujte, zda se funguje větráček pro chlazení trysky. Pokud ne, zkontrolujte podle návodu jeho zapojení.

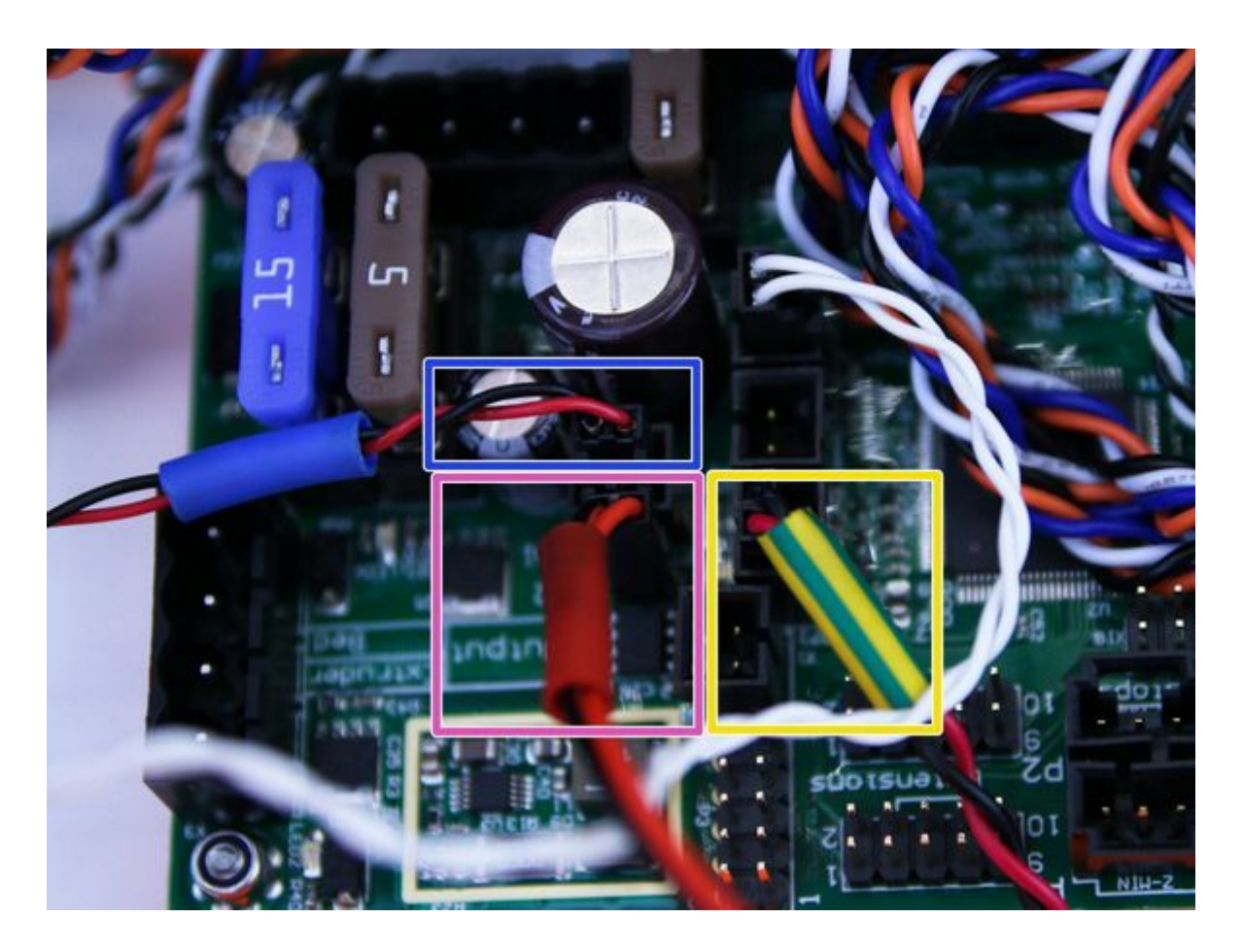

*Obr. 19 Správné zapojení konektorů*

# <span id="page-39-1"></span>**12.3. Tiskárna nečte SD karty**

Nejprve se ujistěte, že **název souboru**na SD kartě **neobsahuje diakritiku** soubor by nemohl být tiskárnou zobrazen. Pokud není chyba v názvu souboru, zkontrolujte zapojení EXT2 od elektroniky do LCD. Pokud je kabel zapojený správně, zkuste prohodit kabely.

# <span id="page-40-0"></span>**12.4. Volné řemeny**

Zkontrolujte správné napnutí řemenů, povolené řemeny by způsobily nesprávný pohyb podložky a tiskové hlavy, a tím znemožnily správnou funkci celé tiskárny. Nejlépe poznáte volné řemeny při tisku kruhového objektu místo dokonalé kružnice je výsledkem nepravidelný elipsovitý tvar předmětu. První řemen najdete pod vyhřívanou podložkou, druhý pohybuje tiskovou hlavou. Na fotografiích vidíte správně napnuté řemeny.

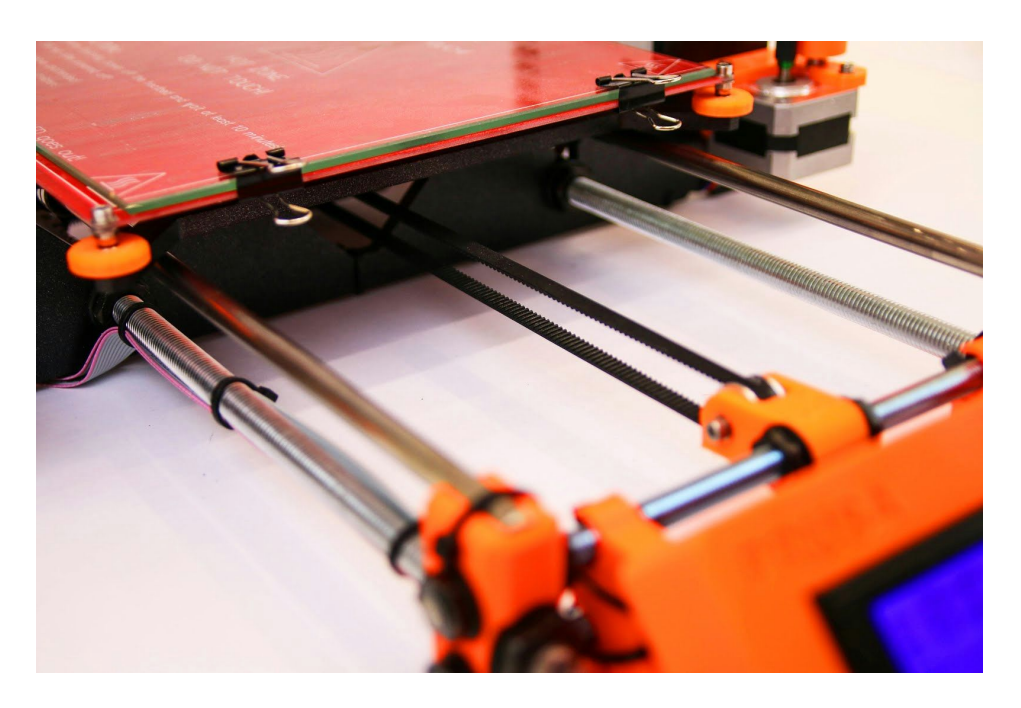

*Obr. 20 Správně napnutý řemen pod vyhřívanou podložkou*

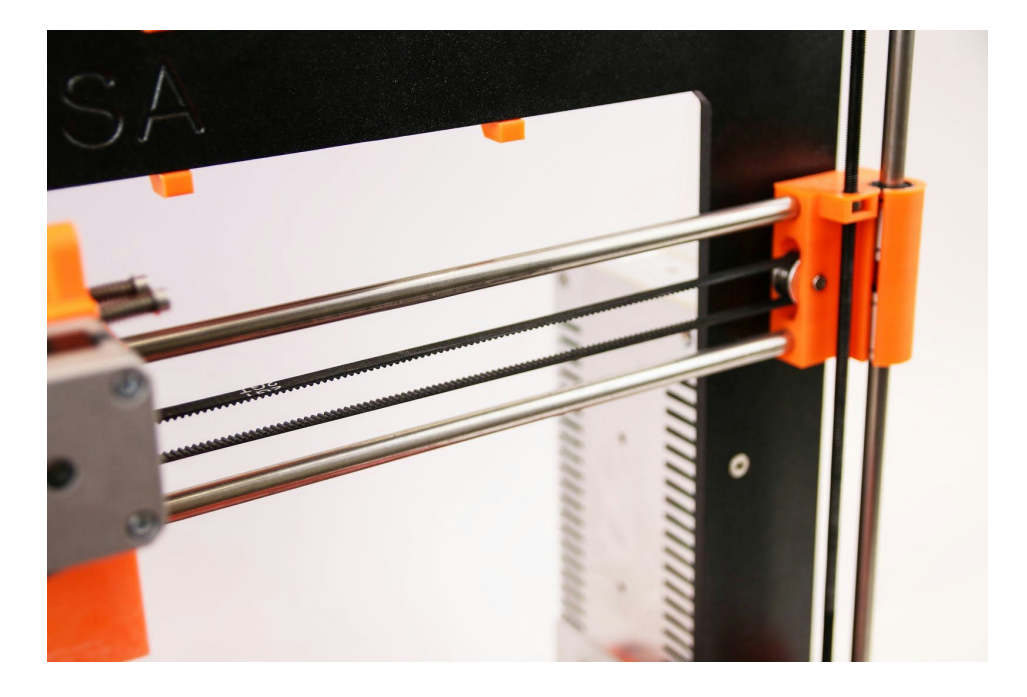

*Obr. 21 Správně napnutý řemen u tiskové hlavy*

# <span id="page-41-0"></span>**12.5. Nepřichycené kabely k tiskové podložce**

Nezapomeňte použít na kabely vedoucí pod vyhřívanou podložkou kroucenou bužírku a uchyťte je tak, aby se při posunu podložky nemohly zachytit o tiskovou hlavu nebo jinou část tiskárny.

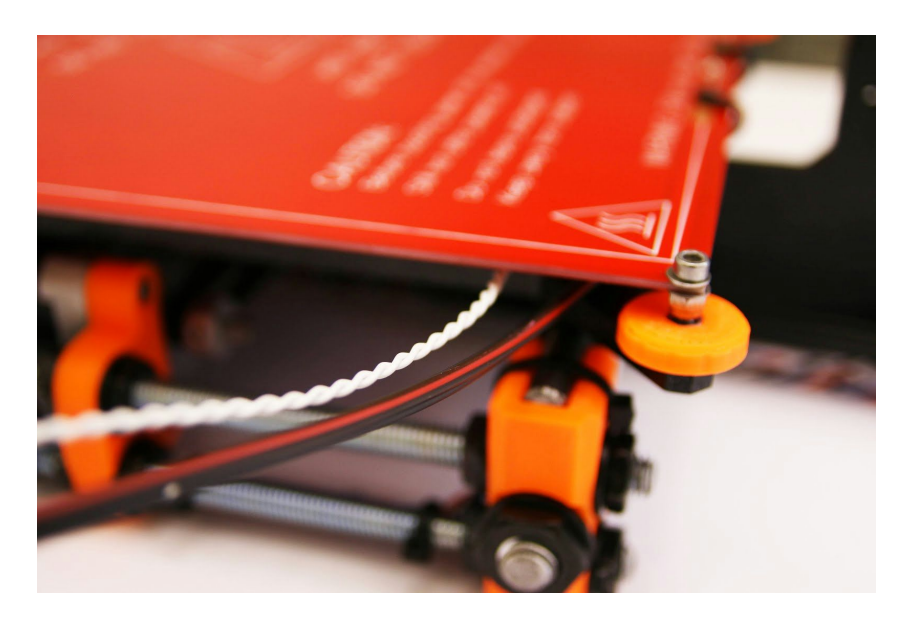

*Obr. 22 Kabely před omotáním kroucenou bužírkou*

# <span id="page-41-1"></span>**12.6. Uvolněné stahovací pásky držící tiskovou podložku**

Ujistěte se, že stahovací pásky pod vyhřívanou podložkou nejsou povolené. Stahovací pásky jsou celkem tři, dvě na pravé straně, jedna na levé.

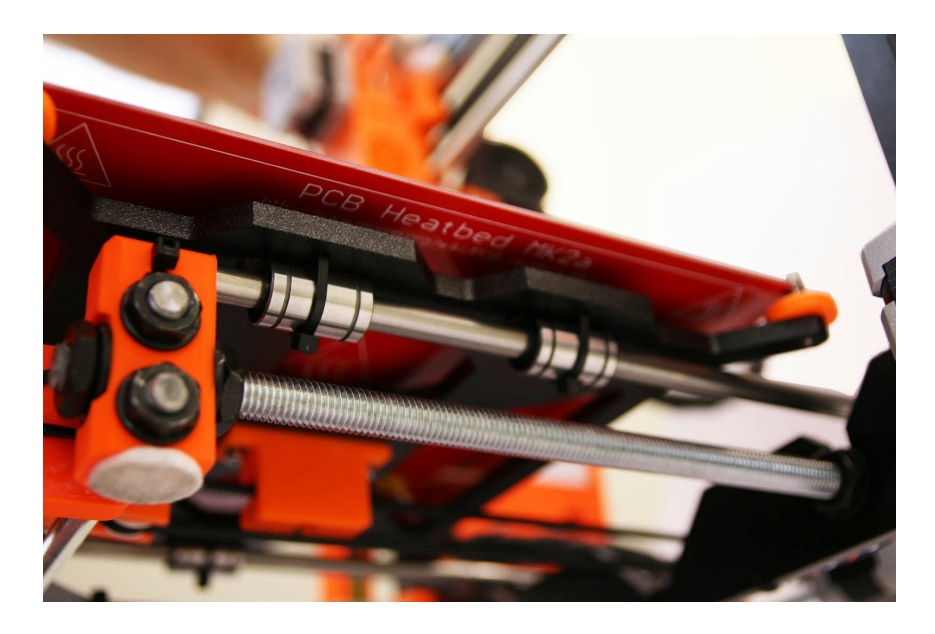

*Obr. 23 Správně utažené stahovací pásky pod vyhřívanou podložkou*

Poznámky:

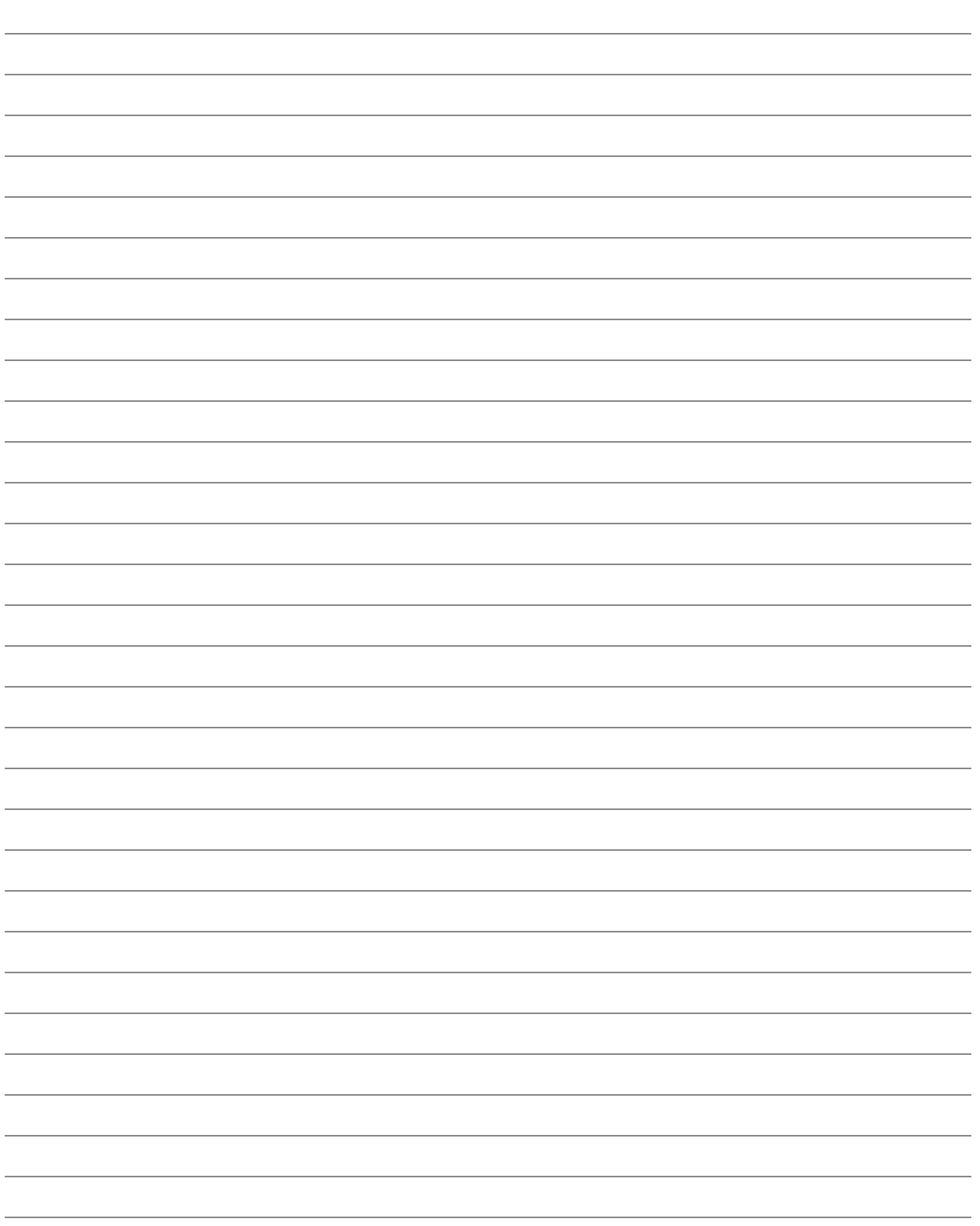